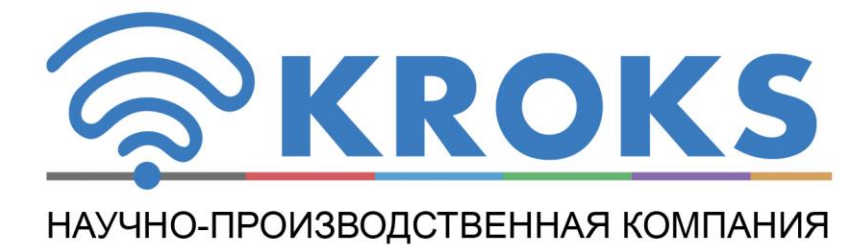

## ПОРТАТИВНЫЙ АНАЛИЗАТОР СПЕКТРА

# **Arinst SSA R2 Signal Hunter**

РУКОВОДСТВО ПО ЭКСПЛУАТАЦИИ

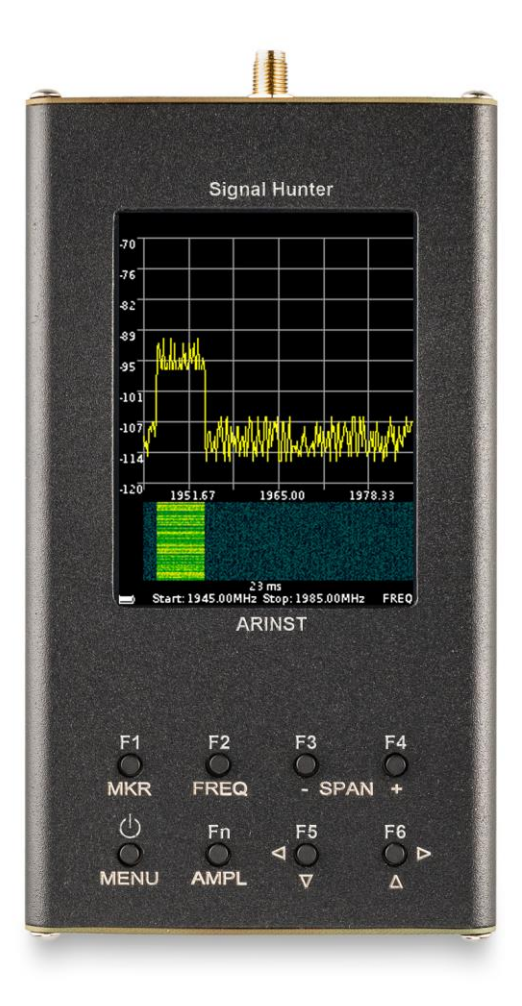

## **СОДЕРЖАНИЕ**

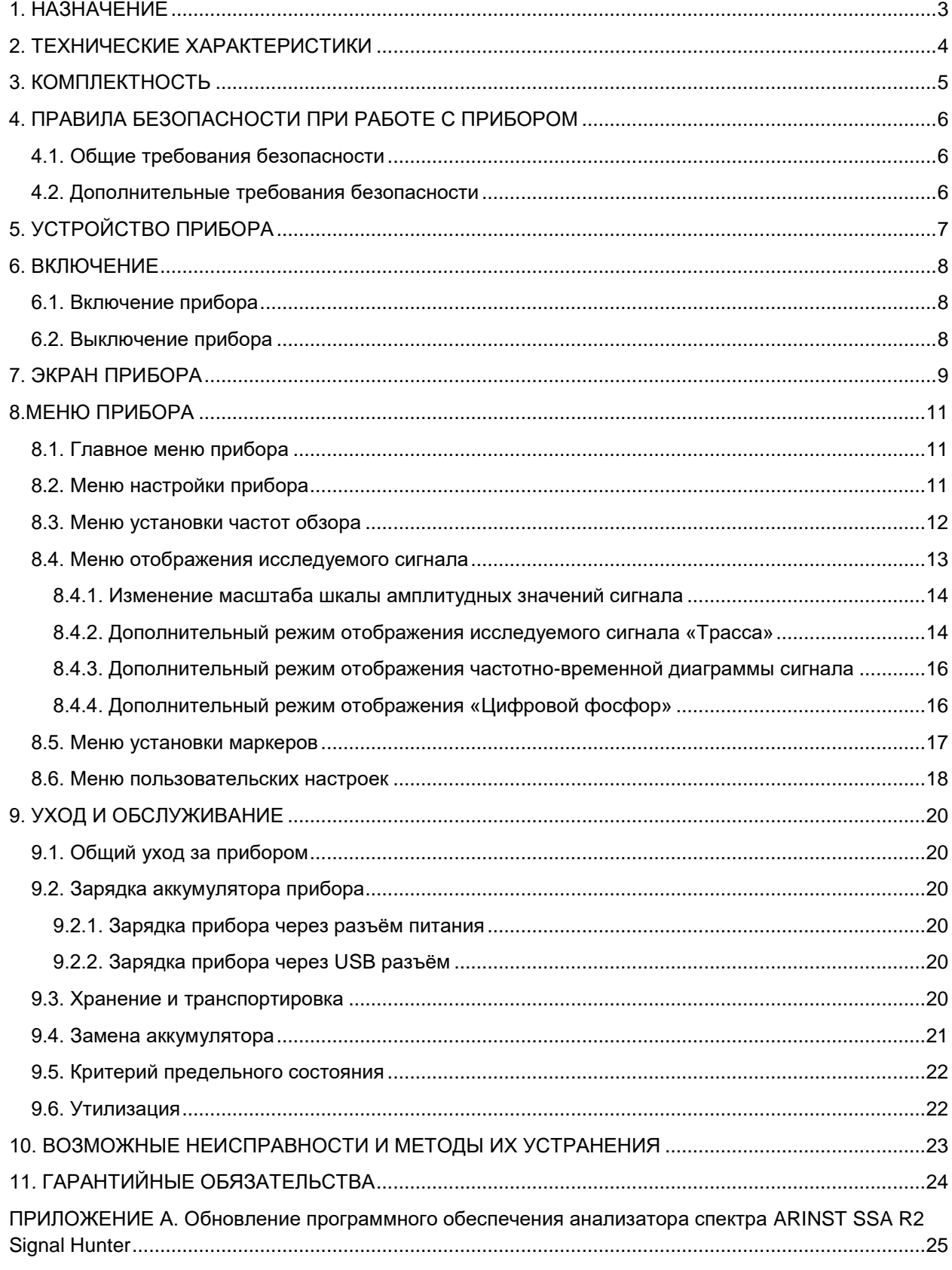

<span id="page-2-0"></span>**Во избежание выхода из строя входной цепи усилителя анализатора спектра запрещается производить замер уровня сигнала вблизи источников сигнала мощностью свыше 1 Вт (базовые станции, мощные репитеры, ретрансляторы, Wi-Fi точки доступа).**

**Минимально допустимое расстояние от приемопередающих антенн источника сигнала до прибора должно быть не менее 30 метров.**

**При необходимости использования анализатора вблизи мощных источников сигналов необходимо использовать внешние аттенюаторы от 10 до 30 дБ.**

#### **1. НАЗНАЧЕНИЕ**

1.1. Портативный анализатор спектра ARINST SSA R2 Signal Hunter (далее анализатор, прибор) предназначен для обнаружения пакетных (импульсных) радиосигналов и радиопередающих устройств и отображения спектров сигналов в диапазоне частот 35-6200 МГц.

Прибор отображает спектры сигналов всех распространенных технологий: Wi-Fi, 2G, 3G, 4G, LTE, CDMA, DCS, GSM, GPRS, ГЛОНАСС и т.п.

Сигнал отображается на экране прибора в виде графика спектра, частотно-временной диаграммы, трассы и диаграммы с технологией «цифрового фосфора».

Данный прибор предназначен для бытового применения, так как в нем используется математический метод подавления зеркального канала.

1.2. Прибор предназначен для определения амплитуды и частоты спектральных компонент входящих в состав сигнала.

1.4. Прибор предназначен для работы в диапазоне температур окружающей среды от 0 до плюс 50 °С и относительной влажности воздуха не более 80% при температуре плюс 25 °С.

1.5. Анализатор не предназначен:

- для работы на открытых площадках во время снегопада или дождя;
- в местах с коррозионно или взрывоопасной средой (пыль, пар, газ);
- для использования людьми (включая детей), у которых есть физические, нервные или психические отклонения или недостаток опыта и знаний, препятствующие безопасной эксплуатации прибора без надзора или обучения;
- использования детьми для игр.

<span id="page-3-0"></span>2.1. Технические характеристики анализатора спектра **ARINST SSA R2 Signal Hunter** приведены в таблице 1.

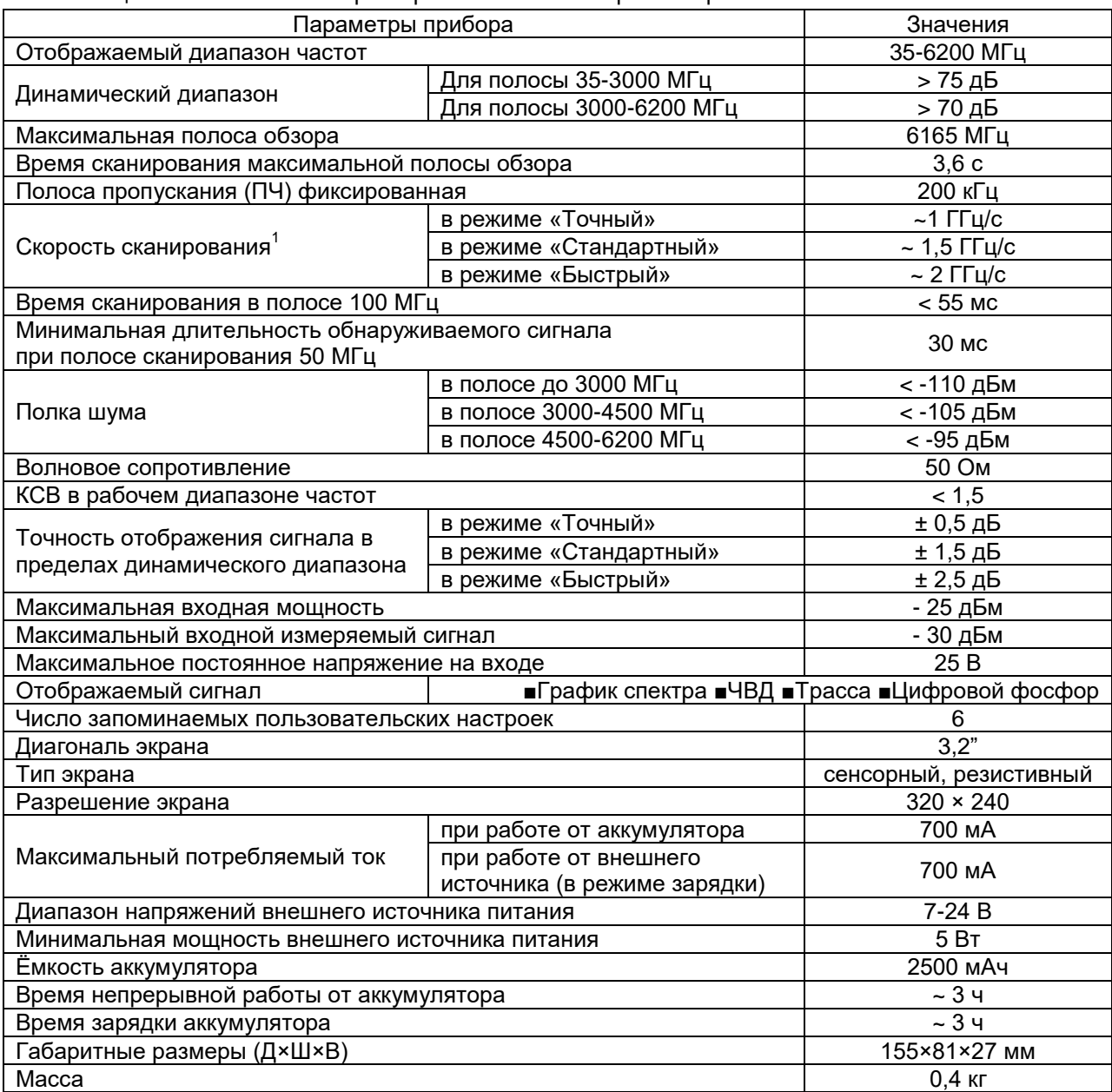

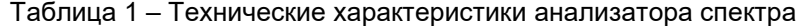

<sup>4</sup> 1 Скорость сканирования и отображения спектра сигнала на экране прибора зависит от величины частотного диапазона (SPAN).

## **3. КОМПЛЕКТНОСТЬ**

<span id="page-4-0"></span>3.1. Комплект поставки прибора приведен в таблице 2.

Таблица 2 – Комплект поставки

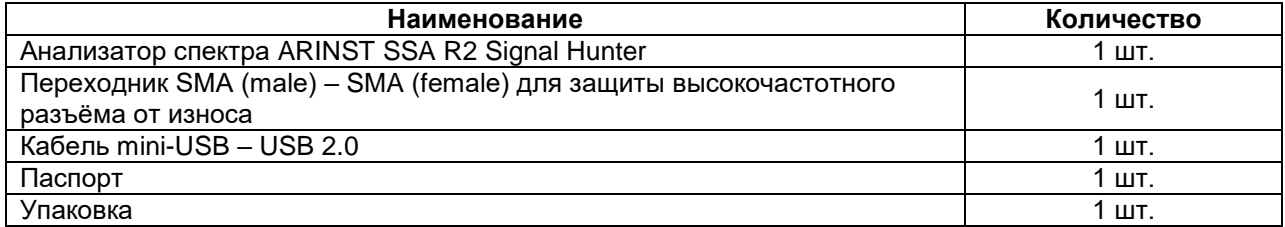

**В связи с постоянным совершенствованием конструкции и программного обеспечения, производитель оставляет за собой право вносить изменения в схему, технические характеристики и комплектность данного прибора.**

## **4. ПРАВИЛА БЕЗОПАСНОСТИ ПРИ РАБОТЕ С ПРИБОРОМ**

#### <span id="page-5-1"></span><span id="page-5-0"></span>**4.1. Общие требования безопасности**

4.1.1. К работе с прибором допускаются лица, ознакомившиеся с настоящим «Руководством по эксплуатации» и прошедшие инструктаж по правилам безопасной работы с электроприборами.

4.1.2. Вероятность получения травмы возможна при подключении или отключении зарядного устройства в электрическую сеть. Пользуйтесь исправными розетками и зарядными устройствами.

4.1.3. Во избежание повреждения проводов и разъѐмов прибора, запрещается вешать что-либо на провода, закрашивать и заклеивать провода и разъемы, производить отсоединения проводов дергая за шнур.

4.1.4. Лицам, пользующимся прибором, категорически запрещается: передавать прибор посторонним, разбирать и производить какой-либо не согласованный с производителем ремонт прибора, пользоваться прибором с поврежденным корпусом.

4.1.5. Обнаружив неисправность, немедленно прекратите работу и выключите прибор.

4.1.6. При необходимости отлучиться с рабочего места, отключите прибор и другие устройства. Не оставляйте работающий прибор без присмотра!

4.1.7. Не используйте прибор в больницах. Использование прибора вблизи медицинского оборудования допускается, только с согласия медперсонала.

## <span id="page-5-2"></span>**4.2. Дополнительные требования безопасности**

4.2.1. Используйте прибор только по назначению. Ознакомьтесь с назначением, устройством и техническими характеристиками прибора.

4.2.2. Работая с прибором, сохраняйте равновесие и устойчивую позу. Двигайтесь медленно, не бегите.

4.2.3. Избегайте работы на открытых пространствах во время снегопада или дождя. Повышенная влажность и все виды жидкости, попав внутрь прибора, могут вывести его из строя.

4.2.4. Не подвергайте прибор воздействию очень низких и очень высоких температур, воздействие экстремальных температур могут привести к повреждению встроенного аккумулятора.

4.2.5. Не используйте прибор в местах с коррозионно - и взрывоопасной средой. Агрессивные пары способны разрушать изоляцию, что может привести к выходу прибора из строя.

4.2.6. Не переносите прибор за подключенные к нему кабели и провода, не отсоединяйте разъемы, дергая за кабель или шнур.

4.2.7. Не прилагайте чрезмерных усилий к кнопкам управления и экрану прибора.

4.2.8. Избегайте ударов и падений прибора. При падении прибор может быть поврежден.

4.2.9. Не разбирайте и не модифицируйте прибор без согласования с производителем или вне описанных в данной инструкции действий. Некорректное самостоятельное вмешательство в прибор приведет к потере гарантии.

4.2.10. Не разрешайте детям играть с прибором, поскольку они могут пораниться или поранить других, или вывести прибор из строя.

4.2.11. Используйте зарядные устройства, шнуры, переходники и пр. принадлежности рекомендованные производителем.

4.2.12. При подключении к прибору других устройств, внимательно ознакомьтесь с их назначением, техническими характеристиками и правилами безопасности в их руководствах по эксплуатации. Не подключайте несовместимые устройства.

4.2.13. Техническое обслуживание и ремонт прибора должны выполняться только производителем или уполномоченным сервисным центром.

## **5. УСТРОЙСТВО ПРИБОРА**

<span id="page-6-0"></span>5.1. Устройство анализатора спектра **ARINST SSA R2 Signal Hunte**r показано на рисунках 5.1 и 5.2.

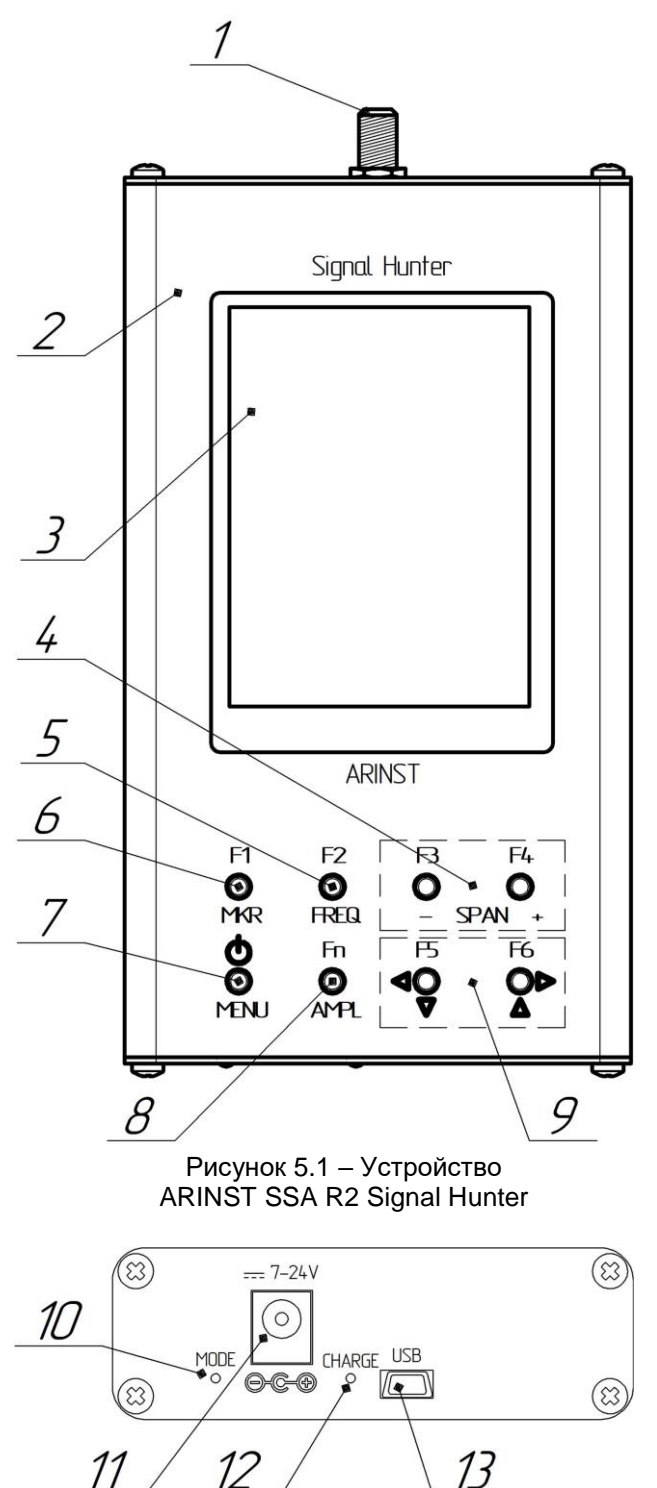

Рисунок 5.2 – Индикаторы и порты прибора

1. Антенный вход **RF IN**

2. Корпус прибора

3. Цветной резистивный экран 3,2"

4. Кнопки изменения диапазона частот обзора **«SPAN»**. Кнопками «-» и «+» производится изменение диапазона частот обзора анализируемого сигнала.

5. **«FREQ»** -переключение в режим изменения частотных параметров. После перехода в режим частотных параметров, доступно изменение диапазона частот обзора кнопками (4) **«SPAN»** и перемещение диапазона частот обзора по горизонтальной оси кнопками перемещения (9).

6. **«MKR»** переключение между установленными маркерами. В данном режиме возможно перемещение маркеров по графику кнопками перемещения (9). Длительное нажатие на кнопку **«MKR»** открывает меню установки маркеров и пиковых значений анализируемого сигнала.

7. **«MENU»** - кнопка открывает главное меню прибора. Длительное удержание (более 2 секунд) кнопки - включение или выключение прибора.

8. **«AMPL»** - переключение в режим изменения амплитудных параметров. После перехода в режим амплитудных параметров, доступно изменение диапазона частот обзора кнопками (4) **«SPAN»** и опорного уровня масштабной сетки кнопками перемещения (9).

9. Кнопки перемещения масштабной сетки экрана и изменения частоты.

*Fn, F1 - F6* дополнительные функции кнопок для быстрой загрузки пользовательских настроек. Более подробно о пользовательских Рисунок 5.1 – Устройство настройках изложено в подразделе 8.6.

> 10. Индикатор режима работы прибора **MODE.**

11. Разъѐм для подключения штекера адаптера питания напряжением 7-24 В.

12. Индикатор зарядки аккумулятора **CHARGE**. Горит во время зарядки аккумулятора прибора и при работе прибора от внешнего источника питания.

13. Разъѐм mini-USB.

## **6. ВКЛЮЧЕНИЕ**

<span id="page-7-0"></span>**Внимание! Использование прибора на открытых пространствах во время снегопада или дождя запрещается. Если прибор внесен в зимнее время из холодного помещения, или с улицы в теплое помещение, не включайте его в течение времени, достаточного для испарения конденсата из прибора.**

**Внимание! Соотносите напряжение и мощность входного сигнала с максимальными техническими характеристиками прибора указанными в таблице 1.**

#### **6.1. Включение прибора**

<span id="page-7-1"></span>6.1.1. Убедитесь в том, что прибор не имеет внешних повреждений и аккумулятор заряжен. Разряженный аккумулятор зарядите перед использованием прибора.

6.1.2. Для включения прибора нажмите и удерживайте кнопку (7) **«MENU»** в течение 2-3 секунд. Загорится индикатор режима работы (10) **MODE**. На экране (3) будут отображены результаты самотестирования прибора. Затем, прибор переключится в штатный режим работы.

#### **6.2. Выключение прибора**

<span id="page-7-2"></span>6.2.1. Для выключения прибора нажмите и удерживайте кнопку (7) **«MENU»** в течение 2-3 секунд. Экран (3) прибора погаснет, прибор выключится.

Примечание – При каждом выключении прибора осуществляется запись основных пользовательских настроек в энергонезависимую память, что позволяет избежать настройки прибора при последующем включении.

<span id="page-8-0"></span>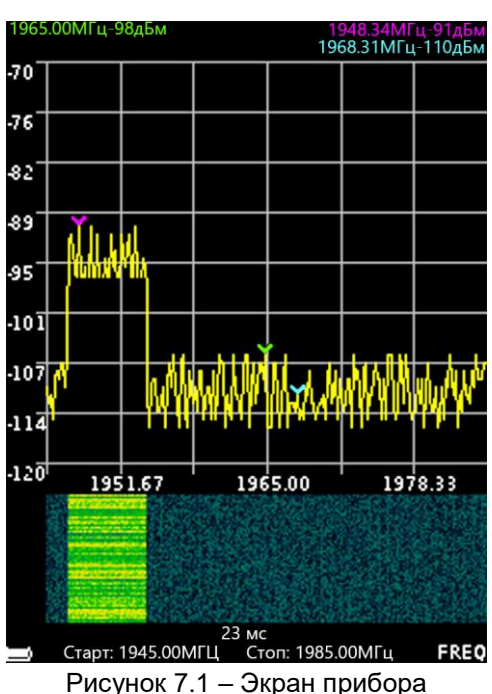

## **7. ЭКРАН ПРИБОРА**

7.1. Экран прибора представляет собой масштабную сетку, состоящую из горизонтальных и вертикальных линий. По горизонтальной оси, линейно увеличивающейся слева направо, отображается частота сигнала. По вертикальной оси, в виде логарифмической шкалы калиброванной в децибелах на милливатт (дБм), отображается амплитуда сигнала.

7.2. В нижней части экрана расположена служебная информация, отражающая текущие настройки прибора и параметры диапазона частот обзора, анализируемого сигнала.

*Например, на рисунке 7.1, начальная частота исследуемого сигнала «Старт» составляет 1945 МГц, конечная частота «Стоп» равна 1985 МГц. Также на экране отображаются время сканирования заданного частотного диапазона в миллисекундах «мс», в нашем примере равное 23 миллисекундам.* 

В левом нижнем углу отображается символ аккумулятора, показывающий степень его зарядки.

7.3. Для перемещения масштабной сетки экрана влево-вправо (по частоте), коротко нажмите кнопку (5) **«FREQ»**. В правом нижнем углу экрана появится надпись **«FREQ»**. Кнопками перемещения (9) переместите сетку экрана влево-право.

Примечание - При перемещении масштабной сетки влево-вправо (по частоте), заданный диапазон обзора частот не изменяется. Изменяются значения начальной **«Старт»**, конечной **«Стоп»** частот измеряемого сигнала.

7.4. Для перемещения масштабной сетки экрана вверх-вниз (по амплитуде), коротко нажмите кнопку (8) **«AMPL»**. В правом нижнем углу экрана появится надпись **«AMPL»**. Кнопками перемещения (9) переместите сетку экрана верх-вниз.

7.5. Для перемещения маркеров (влево-вправо) по частоте, коротко нажмите кнопку (6) **«MKR»**. В правом нижнем углу экрана появится надпись **«МК 1»** (число – порядковый номер маркера). Кнопками перемещения (9) измените положение маркера. Если маркеров установлено более одного, то для переключения между ними коротко нажмите кнопку **«MKR»**. В правом нижнем углу экрана появится обозначение активного маркера **(МК 1 … МК 4)**. На экране, над масштабной сеткой будет отображаться информация частоте, на которой установлен маркер и мощности сигнала. Цвет информационной строки соответствует цвету маркера на графике.

Примечание – Перемещение по частоте возможно только для маркеров, работающих в режиме отображения частоты на графике **«Точка»**. Более подробная информация по использованию маркеров при проведении измерений приведена в подразделе 8.5.

7.6. Изменение диапазона частот обзора производится кнопками (4) **«- SPAN +»** во всех режимах работы прибора **(FREQ, AMPL и MK 1-4).**

7.7. Между масштабной сеткой и строкой со служебной информацией, при включении соответствующей опции может отображаться частотно-временная диаграмма сигнала. Более подробное описание включения данной опции в подразделе 8.4.3.

## **8.МЕНЮ ПРИБОРА**

## <span id="page-10-0"></span>**8.1. Главное меню прибора**

<span id="page-10-1"></span>8.1.1. Включите прибор в соответствии с разделом 6 настоящего «Руководства». Для входа в главное меню, нажмите кнопку (7) **«MENU»**. На экране появится меню, как на рисунке 8.1.1.

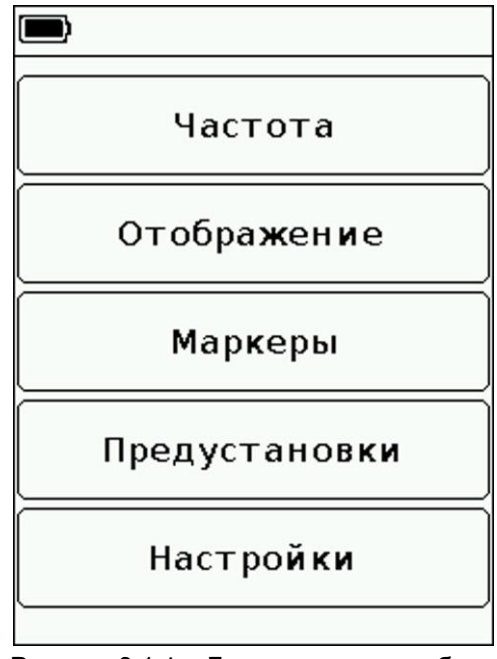

Рисунок 8.1.1 – Главное меню прибора

8.1.2. Каждый раздел главного меню имеет свое назначение:

**Частота** - раздел меню, в котором устанавливается диапазон частот обзора анализируемого сигнала.

**Отображение** – раздел меню, в котором пользователем устанавливается опорный уровень мощности входного сигнала и дополнительные виды графиков (ЧВД, Трасса, Цифровой фосфор) отображения исследуемого сигнала.

**Маркеры** - раздел, в котором устанавливаются визуальные маркеры амплитуды сигнала, на фиксированной частоте или во всѐм диапазоне частот исследуемого сигнала.

**Предустановки** – меню для сохранения и загрузки пользовательских настроек режима работы прибора.

**Настройки** – меню, в котором производится выбор режима сканирования и переключение языка экранного интерфейса прибора.

8.1.3. Для выхода из главного меню прибора, нажмите кнопку (7) **«MENU»**.

#### **8.2. Меню настройки прибора**

<span id="page-10-2"></span>8.2.1. Войдите в главное меню прибора и выберите раздел **«Настройки»**. На экране будет отображаться меню настроек, как на рисунке 8.2.1.

8.2.2. В меню настройки прибора пользователь может выбрать язык экранного интерфейса прибора (русский **«Рус»** или английский **«ENG»**) и установить режим сканирования частотного диапазона.

8.2.3. Для обнаружения импульсных сигналов, сканирование по частоте рекомендуется производить в **быстром** режиме. Данный режим служит для оперативного обнаружения сигналов. Для точных измерений медленно изменяющихся во времени сигналов используйте **точный** режим сканирования. **Стандартный** режим сканирования является компромиссом между быстрым и точным режимом.

8.2.4. Для выхода из меню настройки прибора, нажмите кнопку (7) **«MENU»**.

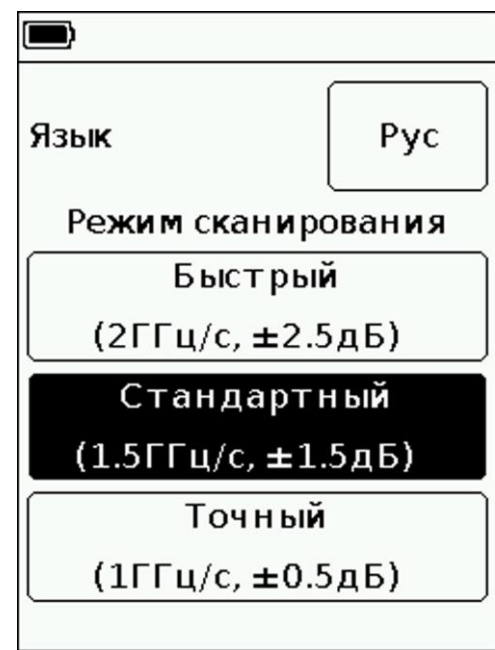

Рисунок 8.2.1 – Меню настроек

#### **8.3. Меню установки частот обзора**

<span id="page-11-0"></span>8.3.1. Войдите в главное меню прибора и выберите раздел **«Частота»**. На экране появится меню установки частотного диапазона исследуемого сигнала, как на рисунке 8.3.1.

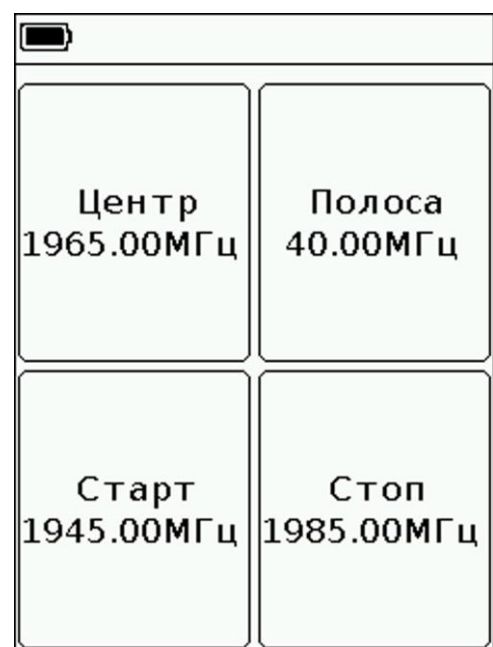

Рисунок 8.3.1 – Меню установки частотного диапазона

8.3.2. Каждая кнопка меню установки частотного диапазона имеет своѐ назначение: **Центр** – установка центральной частоты диапазона частот анализируемого сигнала. **Полоса** – установка диапазона обзора частот.

**Старт** – установка начальной частоты исследуемого диапазона частот.

**Стоп** - установка конечной частоты исследуемого диапазона частот.

8.3.3. Установка каждого из параметров производится вводом числового значения в открывшемся подменю, как на рисунке 8.3.2. Введите числовое значение частоты и нажмите **(Ввод данных)**. Для удаления ошибочных или ранее введенных значений, нажмите **˂ (Удаление)**.

Чтобы отказаться от ввода значения, нажмите **× (Отказ)**. *В нашем примере, на рисунке 8.3.2, устанавливается начальная частота 1945,00 МГц исследуемого диапазона.*

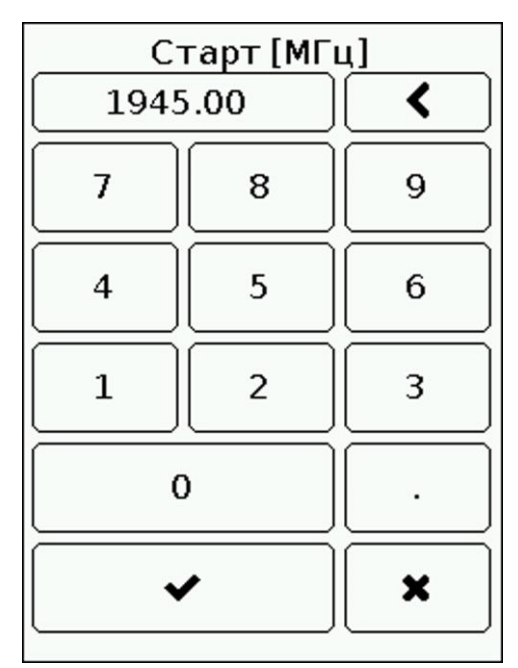

Рисунок 8.3.2 – Ввод начальной частоты исследуемого диапазона

8.3.4. Установка частотных параметров производится тремя способами:

- Вводом начальной **Старт** и конечной **Стоп** частот, при этом центральная частота **Центр** автоматически принимается равной их полусумме. Частотный диапазон **Полоса** автоматически принимается равной разности конечной и начальной частот.
- Заданием центральной частоты **Центр** и диапазона частот обзора **Полоса**. При этом начальная **Старт** и конечная **Стоп** частоты будут устанавливаться автоматически, как **Центр ± Полоса / 2**.
- Загрузкой пользовательских установок из меню **Предустановки** (см. подраздел 8.6).

8.3.5. Для выхода из меню установки частотных параметров сканирования в главное меню прибора, нажмите кнопку (7) **«MENU»**.

#### **8.4. Меню отображения исследуемого сигнала**

<span id="page-12-0"></span>Войдите в главное меню прибора и выберите раздел **«Отображение»**. На экране появится меню, как на рисунке 8.4.1.

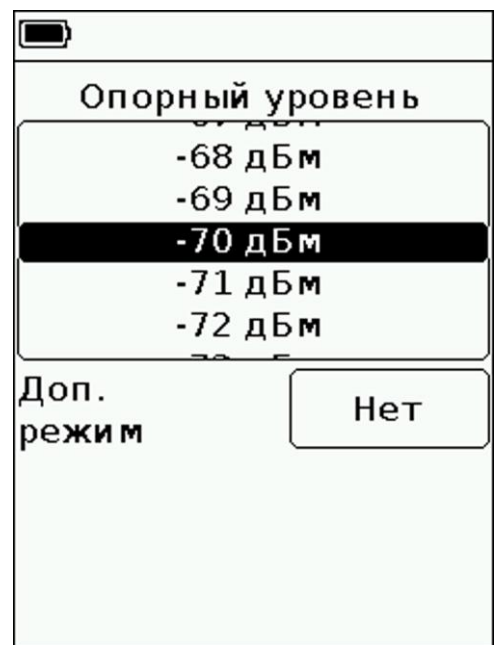

Рисунок 8.4.1 – Установка опорного уровня входного сигнала

## **8.4.1. Изменение масштаба шкалы амплитудных значений сигнала**

<span id="page-13-0"></span>8.4.1.1. Для изменения масштаба вертикальной логарифмической шкалы отображающей амплитуду исследуемого сигнала следует изменить значение опорного уровня входного сигнала в диапазоне от -30 дБм до -75 дБм. Изменение параметра осуществляется «прокруткой» значений до фиксированной выделенной области. *В нашем примере на рисунке 8.4.1 установлен опорный уровень -70 дБм.*

8.4.1.2. Для выхода из меню изменения масштаба амплитудной шкалы, нажмите кнопку (7) **«MENU»**.

## **8.4.2. Дополнительный режим отображения исследуемого сигнала «Трасса»**

<span id="page-13-1"></span>8.4.2.1. В дополнительном режиме **«Трасса»** при выборе типа измерений **«Максимум»**, происходит отображение максимальных значений сигнала на экране и построение трассы красного цвета по точкам максимальных значений (Рисунок 8.4.2).

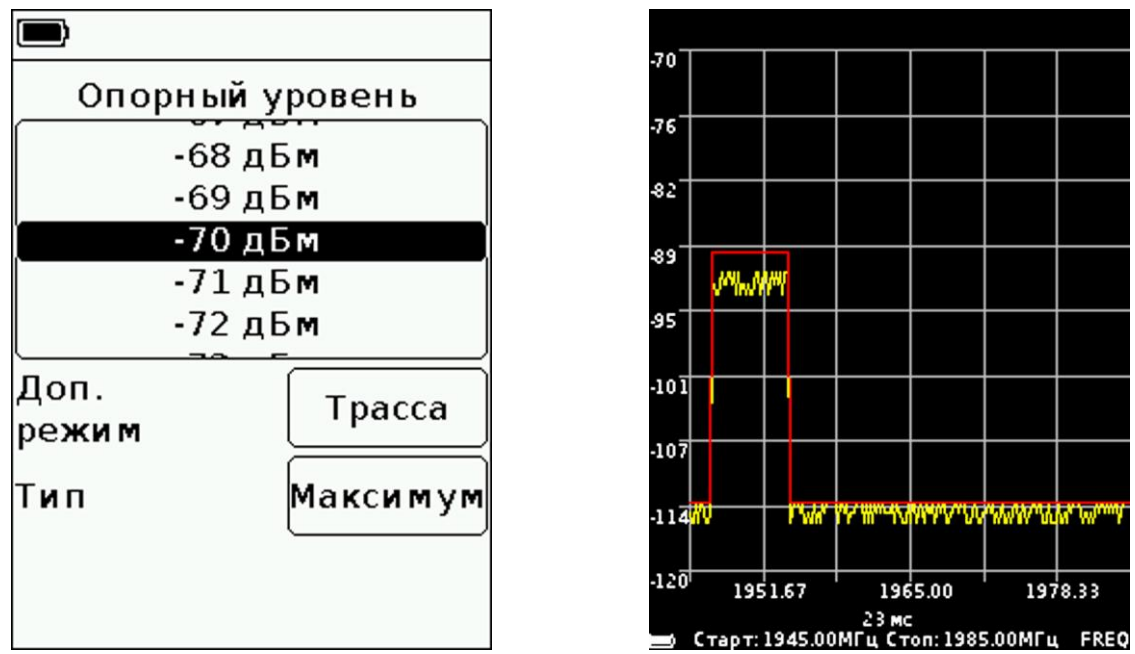

Рисунок 8.4.2 – Измерения в дополнительном режиме «Трасса Максимум»

8.4.2.2. В дополнительном режиме **«Трасса»** при выборе типа измерений **«Минимум»**, происходит отображение минимальных значений сигнала на экране и построение трассы зелѐного цвета по точкам минимальных значений (Рисунок 8.4.3).

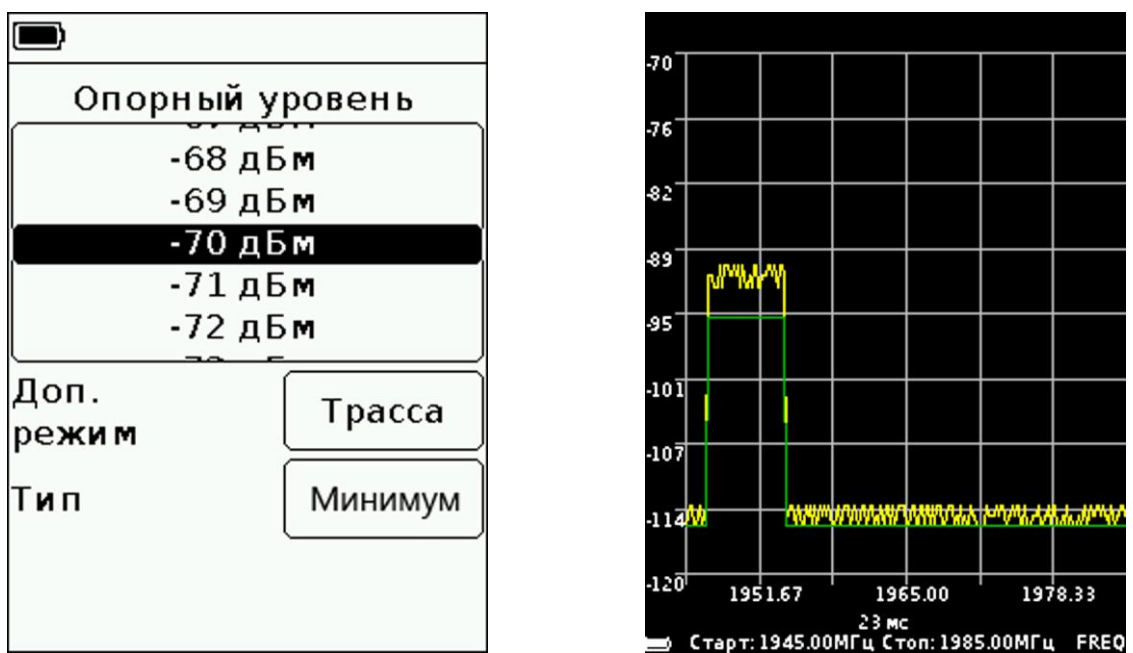

Рисунок 8.4.3 – Измерения в дополнительном режиме «Трасса Минимум»

8.4.2.3. В дополнительном режиме **«Трасса»** при выборе типа измерений **«Среднее»**, происходит отображение усреднённых значений сигнала на экране (Рисунок 8.4.4). Дополнительно в окне **Длина буфера** устанавливается число измерений (8,16,24 или 32) используемых для вычисления среднего значения.

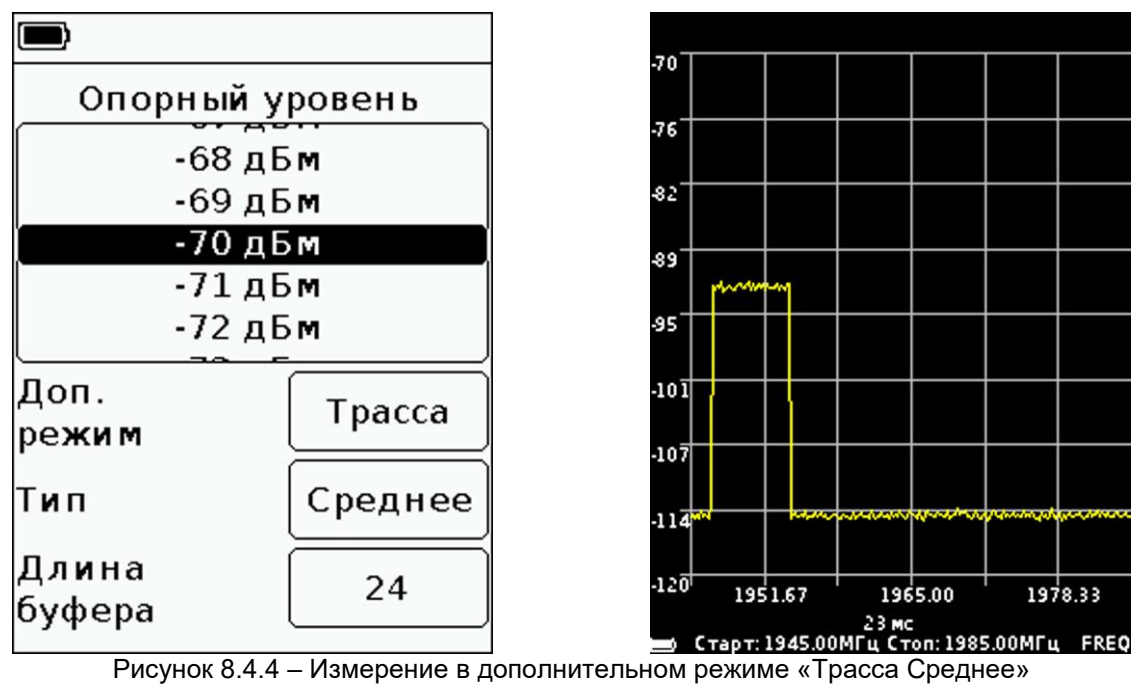

8.4.2.4. Для выхода нажмите кнопку (7) **«MENU»**.

## <span id="page-15-0"></span>**8.4.3. Дополнительный режим отображения частотно-временной диаграммы сигнала**

8.4.3.1. Частотно-временная диаграмма (ЧВД) позволяет анализировать предысторию сигнала за некоторый интервал времени. За счет избирательности цветового восприятия человека, с помощью ЧВД возможно обнаружение сигналов на уровне шума.

8.4.3.2. В дополнительном режиме ЧВД, на экране прибора под графиком спектра отображается частотно-временная диаграмма (Рисунок 8.4.5).

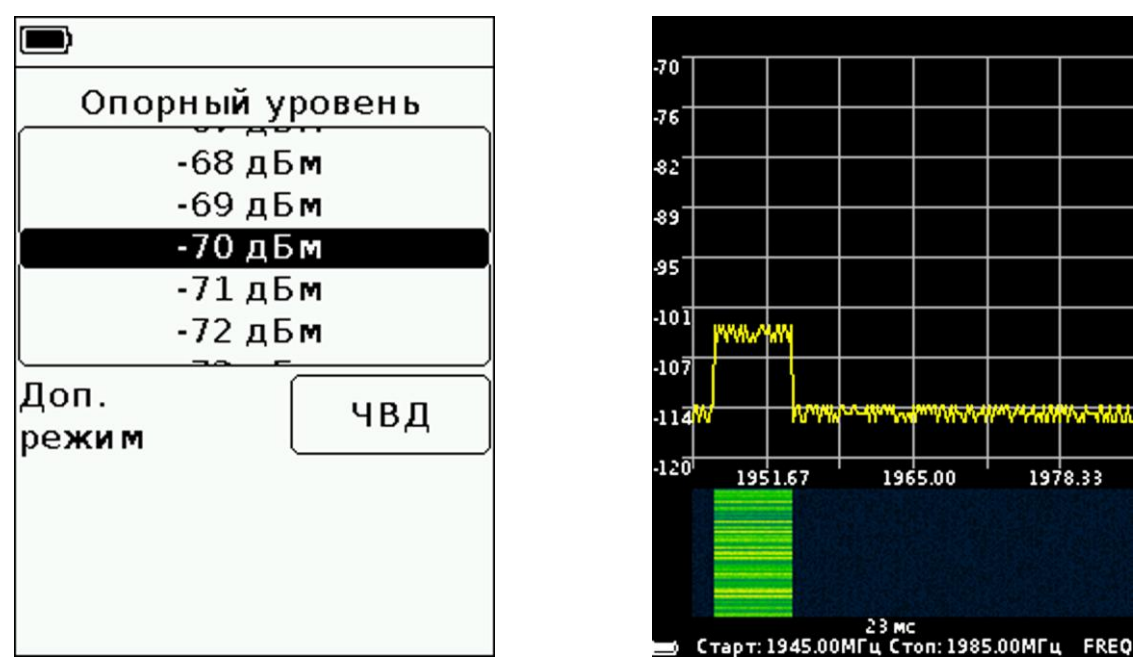

Рисунок 8.4.5 – Измерение в режиме частотно-временной диаграммы (ЧВД)

8.4.3.3. Для выхода нажмите кнопку (7) **«MENU»**.

## **8.4.4. Дополнительный режим отображения «Цифровой фосфор»**

<span id="page-15-1"></span>8.4.4.1. Технология «Цифрового фосфора» является альтернативным способом визуализации частотно-временной диаграммы, при котором амплитуды сигналов отображаются на шкале, а их временное расположение задается цветом.

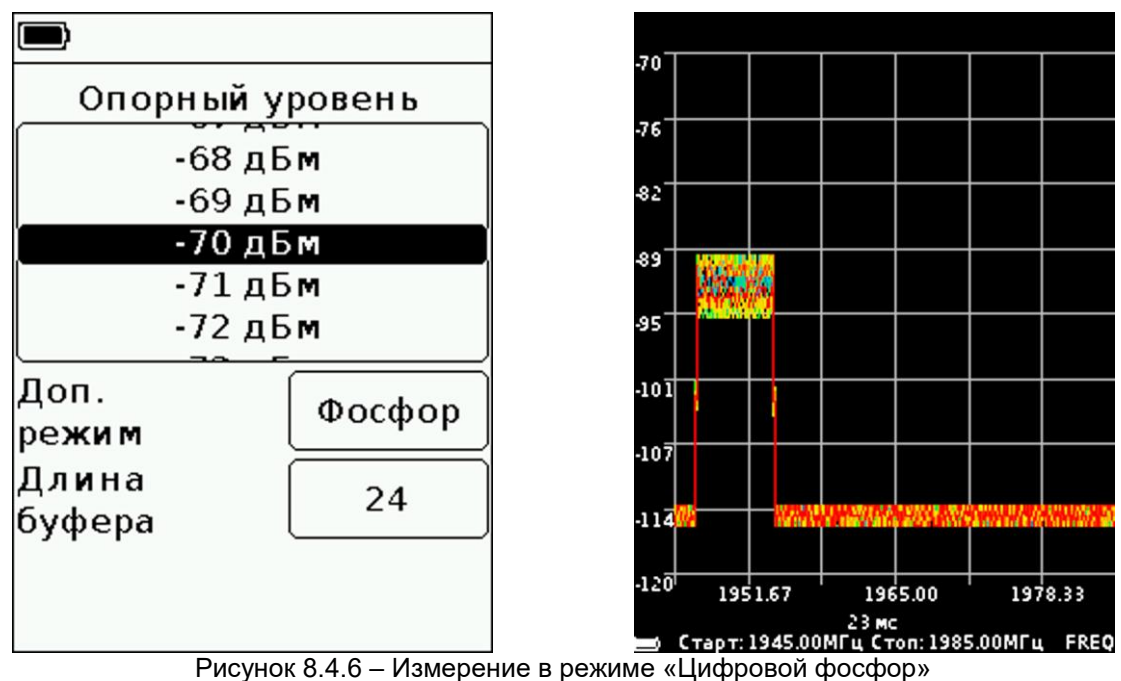

8.4.4.2. В дополнительном режиме отображения «Цифровой фосфор», на экране прибора отображается затухающий график спектра, как на рисунке 8.4.6. Дополнительно в окне **Длина буфера** устанавливается число предыдущих измерений (8,16,24 или 32) запоминаемых для отображения диаграммы.

<span id="page-16-0"></span>8.4.4.3. Для выхода нажмите кнопку (7) **«MENU»**.

#### **8.5. Меню установки маркеров**

Маркер – визуальный индикатор амплитуды сигнала на заданной пользователем частоте расположения, либо находящийся в режиме отслеживания максимума сигнала.

8.5.1. Войдите в главное меню прибора и выберите раздел **«Маркеры»**. На экране появится меню, как на рисунке 8.5.1.

Примечание – Для быстрого доступа к меню, нажмите и удерживайте около 2 секунд кнопку (6) **«MKR»**.

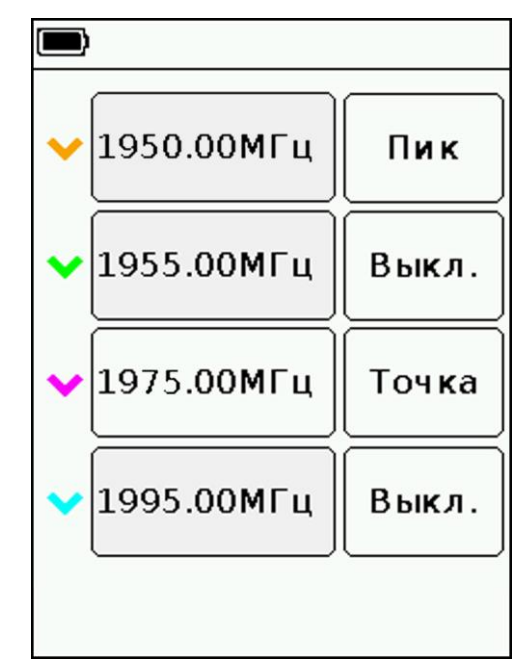

Рисунок 8.5.1 – Меню установки маркеров и отображения пиковых значений

8.5.2. Конструкция прибора допускает использование до четырѐх разноцветных маркеров одновременно для наблюдения за изменением амплитуд исследуемого сигнала на четырѐх заданных пользователем частотах. Установка маркера на заданной частоте производится в режиме **«Точка»**.

Также маркер может быть переключен в режим отслеживания максимума сигнала - режим **«Пик»**.

8.5.3. Установка заданной частоты маркера производится вводом числового значения в открывшемся подменю, как на рисунке 8.5.2. Введите числовое значение частоты и нажмите **(Ввод данных**). Для удаления ошибочных или ранее введенных значений, нажмите **˂ (Удаление)**. Чтобы отказаться от ввода значения, нажмите **× (Отказ)**. *В нашем примере, на рисунке 8.5.2, установлен малиновый маркер 3 в режиме «Точка» на* частоте 1975 МГц. *Оранжевый маркер, работающий в режиме «Пик» отслеживает максимум сигнала.*

8.5.4. На экране, над масштабной сеткой отображается частота и значение амплитуды каждого из включенных маркеров.

8.5.5. Перемещение маркеров работающих в режиме «Точка» по частотной оси производится кнопками перемещения (9). Переключение между маркерами осуществляется кратковременным нажатием на кнопку (6) **«MKR»**.

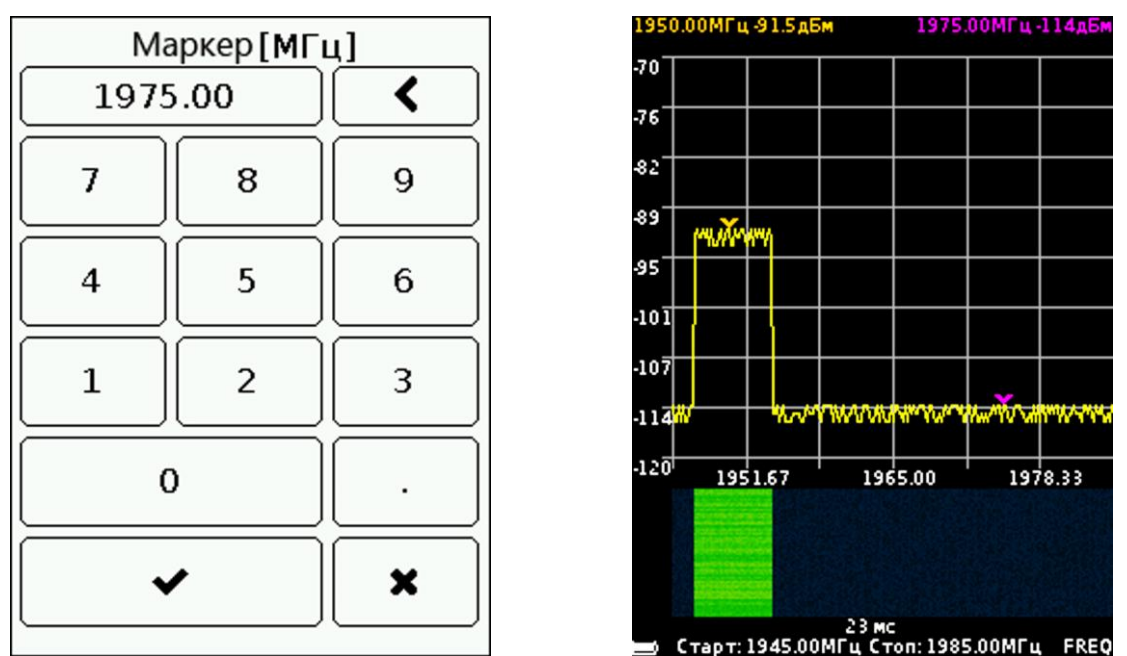

Рисунок 8.5.2 – Ввод частоты маркера и отображение маркеров на экране

8.5.6. Для выхода из меню маркеров нажмите кнопку (7) **«MENU»**.

## **8.6. Меню пользовательских настроек**

<span id="page-17-0"></span>8.6.1. Войдите в главное меню прибора и выберите раздел **«Предустановки»**. На экране появится меню для сохранения и загрузки пользовательских настроек, как на рисунке 8.6.1.

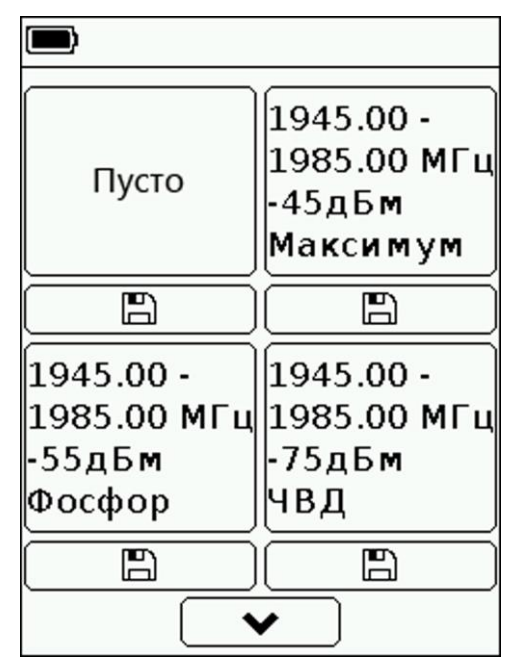

Рисунок 8.6.1 – Меню пользовательских настроек

8.6.2. Прибор позволяет сохранить в памяти до шести пользовательских настроек на двух страницах. Нажмите на иконку дискеты, чтобы сохранить текущие настройки. В поле над иконкой дискеты появится краткое описание ваших настроек (диапазон частот обзора, значение опорного уровня, дополнительный режим отображения).

8.6.3. Сохраните настройки, нажав на иконку дискеты с пустым полем над ней. В случае, если все шесть полей заняты, произведите перезапись, нажав на изображение дискеты возле устаревших или ненужных настроек. Каждой из сохранѐнных настроек соответствует своя функциональная кнопка F1-F6.

- 8.6.4. Загрузить сохранѐнные пользовательские настройки можно тремя способами:
	- Войдя в меню пользовательских настроек выбрать одну из сохранѐнных и нажать на поле с кратким описанием настройки над иконкой дискеты.
	- Переведя кнопки прибора в функциональный режим. Находясь в режиме просмотра графика спектра, нажмите и удерживайте в течение 2 секунд кнопку (8) **«AMPL»**. Кнопки прибора перейдут в функциональный режим работы, в правом нижнем углу экрана появится обозначение FN. Нажимая кнопки F1-F6, загружайте соответствующие предустановки. Чтобы выйти из функционального режима, нажмите и удерживайте в течение 2 секунд кнопку (8) **«AMPL»**.
	- Без перевода кнопок прибора в функциональный режим. Находясь в режиме просмотра графика спектра, одновременно нажмите кнопку Fn и одну из кнопок F1-F6 и загрузите соответствующую предустановку.
- 8.6.5. Для выхода из меню пользовательских настроек нажмите кнопку (7) **«MENU»**.

## **9. УХОД И ОБСЛУЖИВАНИЕ**

#### <span id="page-19-0"></span>**9.1. Общий уход за прибором**

<span id="page-19-1"></span>9.1.1. При проведении работ с прибором, используйте переходник, для защиты высокочастотного разъѐма прибора от излишнего износа.

9.1.2. Максимальный входной измеряемый сигнал не должен превышать -30 дБм. Входной сигнал мощностью выше -30 дБм может вывести прибор из строя. При проведении измерений сигналов большей мощности, используйте внешние аттенюаторы для предотвращения повреждения входной цепи прибора.

9.1.3. При проведении работ не допускайте попадания в прибор влаги и пыли.

9.1.4. По окончании работ с прибором, выключите прибор, отсоедините от него все подключенные кабели и разъемы. Протрите прибор чистой ветошью. Сильные загрязнения удалите ветошью смоченной в мыльном растворе. Для очистки прибора рекомендуется использовать влажные салфетки бытового назначения. Не используйте для очистки экрана и корпуса прибора растворители на основе спирта или нефтепродуктов! Эти жидкости могут повредить внешнее покрытие экрана и корпуса изделия.

9.1.5. Зарядите аккумулятор прибора согласно п. 9.2.

#### <span id="page-19-2"></span>**9.2. Зарядка аккумулятора прибора**

#### **9.2.1. Зарядка прибора через разъѐм питания**

<span id="page-19-3"></span>9.2.1.1. Для зарядки аккумулятора прибора через разъѐм (11) рекомендуется использовать стабилизированный источник питания с выходным напряжением 7-24 В и мощностью не менее 5 Вт.

9.2.1.2. Подключите штекер 5,5×2,1 мм адаптера питания к разъѐму (11) прибора, а затем подключите адаптер питания к розетке электрической сети.

9.2.1.3. Включение светодиодного индикатора (12) **CHARGE**, информирует о начале процесса зарядки аккумулятора. Процесс зарядки аккумулятора займет около трѐх часов.

Примечание – Допускается работа прибора во время зарядки аккумулятора.

9.2.1.4. По окончанию зарядки, светодиодный индикатор (12) **CHARGE** погаснет, информируя о завершении процесса зарядки.

#### **9.2.2. Зарядка прибора через USB разъѐм**

<span id="page-19-4"></span>9.2.2.1. Для зарядки аккумулятора через порт mini-USB, рекомендуется применение стабилизированного источника питания с выходным напряжением 5 В и током не менее 700 мА.

9.2.2.2. Подключите разъѐм кабеля к порту mini-USB (13) прибора.

9.2.2.3. Включение светодиодного индикатора (12) **CHARGE**, информирует о начале процесса зарядки аккумулятора. Процесс зарядки аккумулятора займет около трѐх часов.

Примечание – Допускается работа прибора во время зарядки аккумулятора. При подключении прибора, при помощи USB кабеля к компьютеру или другому устройству (ноутбуку, планшету), зарядка аккумулятора начнется автоматически.

9.2.2.4. По окончанию зарядки, светодиодный индикатор (12) **CHARGE** погаснет, информируя о завершении процесса зарядки.

## **9.3. Хранение и транспортировка**

<span id="page-19-5"></span>9.3.1. Храните прибор в сухом помещении при положительной температуре и относительной влажности воздуха не превышающей 75%.

9.3.2. Перед сдачей прибора на хранение, зарядите аккумулятор.

9.3.3. При длительном хранении, раз в 3 месяца производите подзарядку аккумулятора прибора. Температура окружающего воздуха, при которой хранится прибор, может оказывать существенное влияние на скорость саморазряда аккумулятора.

9.3.4. Храните прибор и принадлежности к нему, в недоступном для детей месте.

9.3.5. При транспортировке прибор должен быть надежно закреплен. Тряска, удары и падения могут привести к выходу прибора из строя.

#### **9.4. Замена аккумулятора**

<span id="page-20-0"></span>9.4.1. По истечении срока службы, емкость Li-Ion аккумулятора прибора снижается, и длительное использование прибора без подзарядки становится затруднительным.

9.4.2. Замена аккумулятора необходима при наличии следующих проявлений неисправности:

- аккумулятор очень быстро заряжается и очень быстро разряжается;
- аккумулятор очень долго заряжается (более 8 часов);
- аккумулятор не принимает заряд;
- прибор не включается в автономном режиме (с отключенным шнуром зарядного устройства).

9.4.3. Для замены, необходимо приобрести новый Li-Ion аккумулятор с рабочим напряжением 3,7 В, ѐмкостью не менее 2000 мА и габаритными размерами не более: высота 4 мм, длина 80 мм, ширина 50 мм (рисунок 9.4.1).

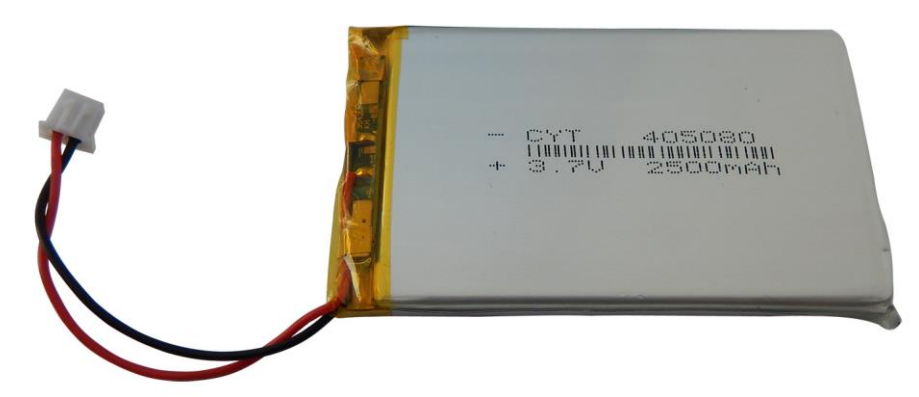

Рисунок 9.4.1 – Новый аккумулятор для установки в прибор

Примечание – Приобретая и устанавливая в прибор аккумулятор ѐмкостью, отличной от ѐмкости установленного на заводе, следует принять во внимание тот факт, что время зарядки аккумулятора, тоже изменится в большую или меньшую сторону.

**Внимание! Для замены аккумулятора, потребуется разборка прибора. Убедитесь в наличии инструмента, знаний и квалификации, достаточных для проведения самостоятельного ремонта прибора. При недостатке опыта и квалификации, обратитесь к специалистам с соответствующей квалификацией.**

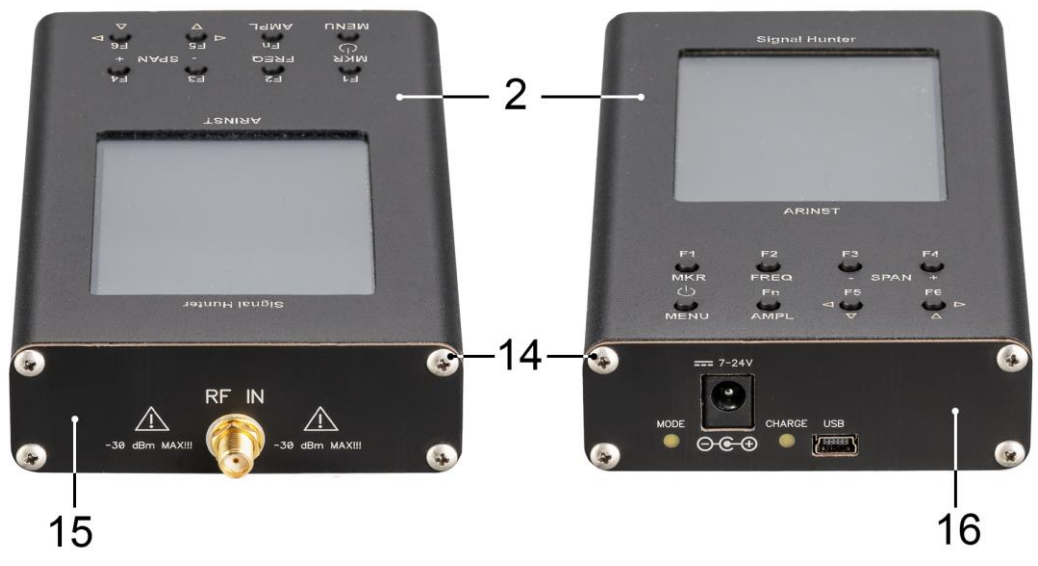

Рисунок 9.4.2 – Разборка корпуса прибора

9.4.4. Вывинтите 4 винта (14) передней крышки (15) прибора. Затем вывинтите 2 верхних винта (14) задней крышки (16) прибора. (Рисунок 9.4.2).

9.4.5. Осторожно снимите верхнюю часть корпуса (2) прибора. Выдвиньте по направляющим пазам из нижней части корпуса (2), в сторону высокочастотного разъѐма шасси прибора в сборе с печатной платой и модулями (экрана и кнопок управления).

9.4.6. Аккумулятор (18) находится на шасси под модулем экрана и закреплен двухсторонним скотчем. Осторожно отсоедините разъем (17) аккумулятора от разъема, который расположен на печатной плате, под модулем кнопок управления (Рисунок 9.4.3). Извлеките старый аккумулятор (18) и удалите старый двусторонний скотч, которым он был прикреплен к шасси.

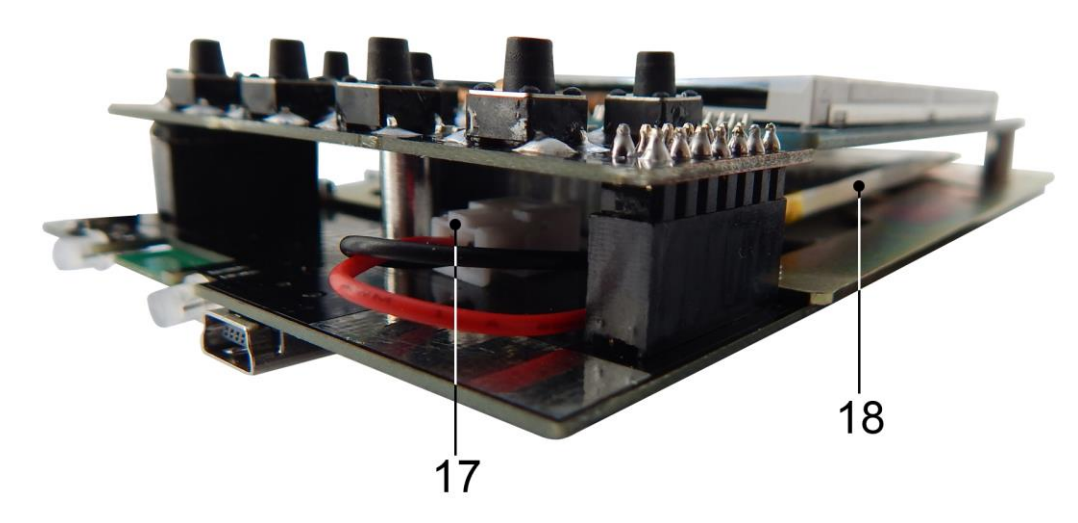

Рисунок 9.4.3 – Замена аккумулятора

9.4.7. Нанесите новый двусторонний скотч и надежно приклейте к нему новый аккумулятор (20). Подсоедините разъем (19) аккумулятора к разъему на плате. Произведите сборку прибора в обратной последовательности.

9.4.8. После сборки прибора, произведите зарядку аккумулятора в соответствии с п. 9.2. настоящего «Руководства».

#### <span id="page-21-0"></span>**9.5. Критерий предельного состояния**

9.5.1. Критерием предельного состояния прибора является признак, или совокупность признаков, при достижении которых:

- дальнейшая эксплуатация прибора недопустима;
- восстановление до работоспособного состояния невозможно или экономически нецелесообразно.

9.5.2. По достижении предельного состояния, прибор должен быть снят с эксплуатации и утилизирован.

## <span id="page-21-1"></span>**9.6. Утилизация**

9.6.1. Прибор, аккумулятор, шнуры и кабели, вышедшие из строя, должны быть переданы в специальные приемные пункты по утилизации электронных устройств. Не выбрасывайте вышедшие из строя приборы, аккумуляторы и кабели в бытовые отходы!

## **10. ВОЗМОЖНЫЕ НЕИСПРАВНОСТИ И МЕТОДЫ ИХ УСТРАНЕНИЯ**

<span id="page-22-0"></span>При возникновении неисправностей в работе прибора, проверьте возможные причины неисправности в таблице 3.

## Таблица 3.

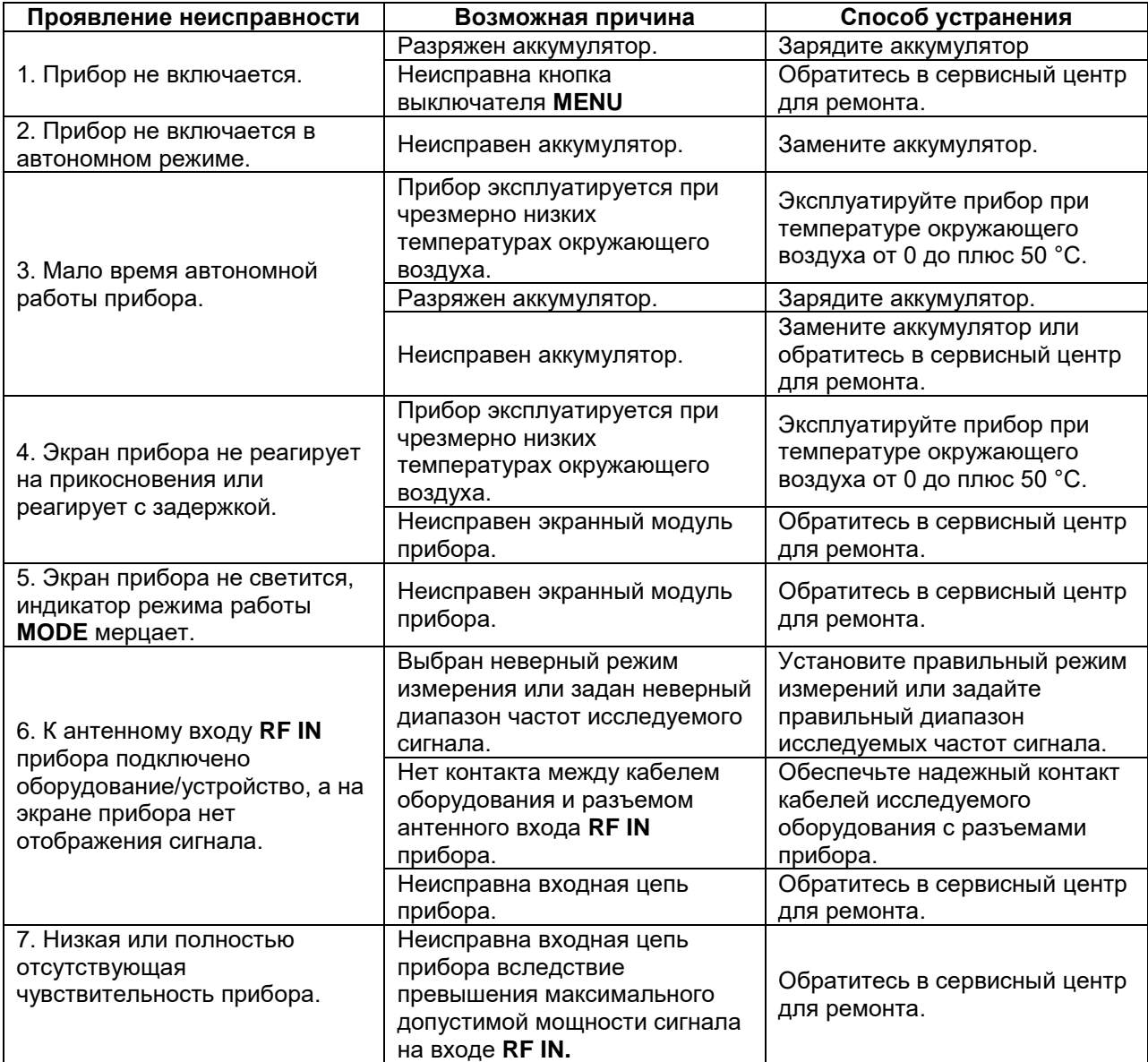

## **11. ГАРАНТИЙНЫЕ ОБЯЗАТЕЛЬСТВА**

<span id="page-23-0"></span>Производитель гарантирует соответствие данного изделия техническим характеристикам, указанным в настоящем документе.

Гарантийный срок эксплуатации составляет 12 месяцев с даты продажи. В течение этого срока предприятие-изготовитель обеспечивает бесплатное гарантийное обслуживание.

Гарантийные обязательства не распространяются на следующие случаи:

гарантийный срок изделия со дня продажи истек;

- изделие, предназначенное для личных нужд, использовалось для осуществления коммерческой деятельности, а также в иных целях, не соответствующих его прямому назначению;

 нарушения правил и условий эксплуатации, изложенных в Руководстве пользователя и другой документации, передаваемой Покупателю в комплекте с изделием;

 при наличии в Товаре следов неквалифицированного ремонта или попыток вскрытия вне авторизованного сервисного центра, а также по причине несанкционированного вмешательства в программное обеспечение;

 повреждения (недостатки) Товара вызваны воздействием вирусных программ, вмешательством в программное обеспечение, или использованием программного обеспечения третьих лиц (неоригинального);

 дефект вызван действием непреодолимых сил (например, землетрясение, пожар, удар молнии, нестабильность в электрической сети), несчастными случаями, умышленными, или неосторожными действиями потребителя или третьих лиц;

 механические повреждения (трещины, сколы, отверстия), возникшие после передачи изделия Покупателю;

 повреждения, вызванные воздействием влаги, высоких или низких температур, коррозией, окислением, попаданием внутрь изделия посторонних предметов, веществ, жидкостей, насекомых;

 дефект возник из-за подачи на входные разъемы, клеммы, корпус сигнала, превышающего допустимые для данного Товара значения;

 дефект вызван естественным износом Товара (например, но не ограничиваясь: естественный износ разъемов из-за частого подключения/отключения переходников).

Гарантийные обязательства распространяются только на дефекты, возникшие по вине предприятия-изготовителя. Гарантийное обслуживание выполняется предприятиемизготовителем.

С гарантийными обязательствами ознакомлен

(подпись Покупателя)

Дата продажи: и продавец дата продавец дата продавец дата и продавец дата и

(число, месяц, год) (наименование магазина или штамп)

## **ПРИЛОЖЕНИЕ А**

#### (справочное)

## <span id="page-24-0"></span>**Обновление программного обеспечения анализатора спектра ARINST SSA R2 Signal Hunter**

Микропрограммное обеспечение анализатора спектра постоянно совершенствуется и оптимизируется. Исправляются ошибки, вносятся дополнения оптимизирующие работу прибора и положительно влияющие на точность измерений. Помимо исправления ошибок и стабилизации работы, добавляется новый функционал, расширяющий сферы использования прибора.

Рекомендуется регулярно производить обновление микропрограммного обеспечения (МПО) прибора.

## **Внимание! Анализатор спектра ARINST SSA R2 Signal Hunter не работает с МПО, предназначенным для других моделей анализаторов спектра ARINST!**

#### **1. Установка загрузчика и драйвера виртуального порта на ПК**

1.1. Зайдите на официальный сайт ARINST, введя в адресной строке вашего браузера адрес [www.arinst.ru.](http://www.arinst.ru/) Перейдите в раздел **СКАЧАТЬ** и кликните по файлу *ARINST Firmware Updater* для обновления прошивки анализатора спектра ARINST SSA R2 Signal Hunter (Рисунок А1.1).

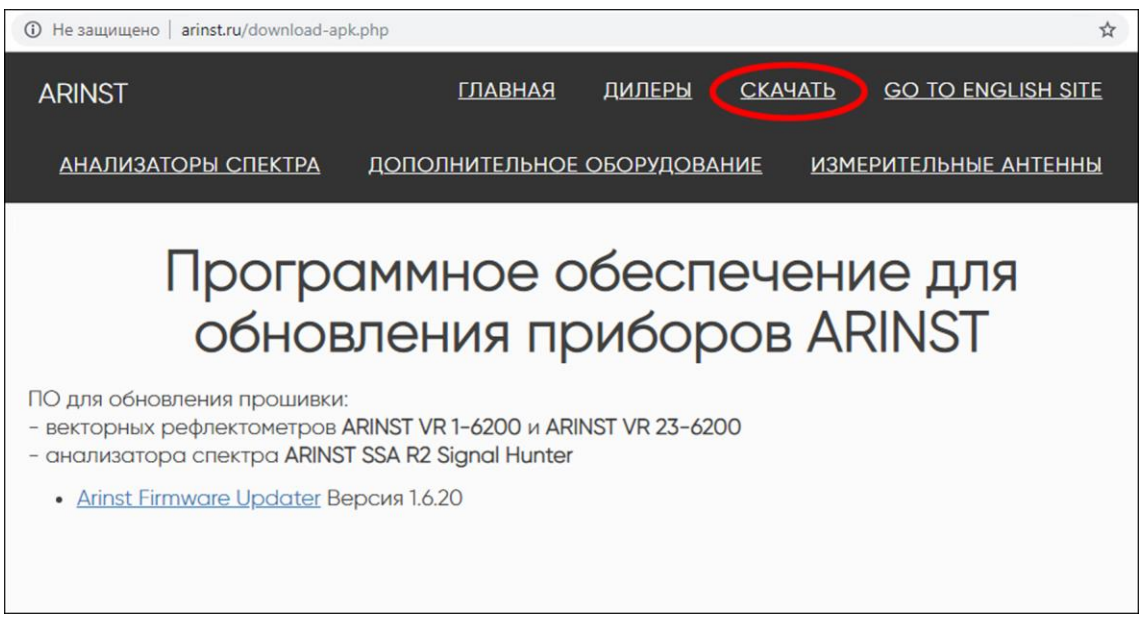

Рисунок А1.1 – Загрузка ПО для проведения обновления прибора

1.2. Укажите путь, куда должен быть загружен сжатый (архивный) файл установщика и нажмите кнопку **Сохранить** (Рисунок А1.2).

*В нашем примере на рисунке А1.3 сохраняется архивный файл ArinstFirmwareUpdater в папку Загрузки.*

Анализатор спектра ARINST SSA R2 Signal Hunter 09.12.2019

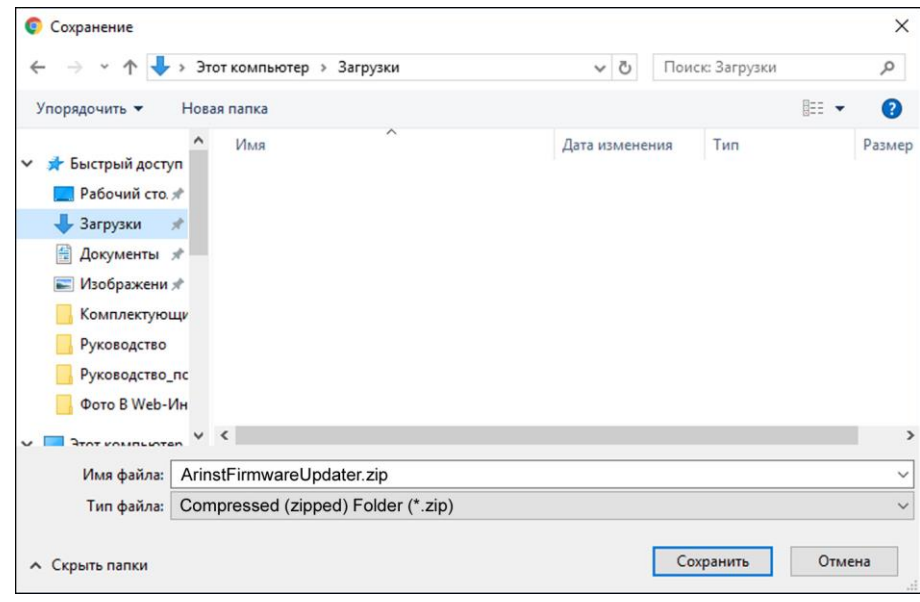

Рисунок А1.2 – Сохранение загружаемого файла

1.3. Войдите в директорию, в которую был загружен сжатый (архивный) файл и разархивируйте его при помощи программ-архиваторов (Рисунок А1.3).

| $\overline{v}$ installer<br>Файл<br>Вид<br>Поделиться<br>Главная                                                                                                    |                                                                                                    |                                                        |                                 | $\times$<br>$\Box$<br>ℯ<br>$\sim$ |
|----------------------------------------------------------------------------------------------------|----------------------------------------------------------------------------------------------------|--------------------------------------------------------|---------------------------------|-----------------------------------|
| Закрепить на панели Копировать Вставить<br>быстрого доступа<br>Буфер обмена                                                                                                    | $\chi$<br>$\frac{1}{44}$<br>$\times$ -<br>$W^{\alpha}$<br>Новая<br>$=$ $\frac{1}{2}$<br>同<br>папка<br>Упорядочить | 日-<br>Свойства<br>Ò<br>٠<br>Открыть<br>Создать         | 罟<br>Выделить                   |                                   |
| $\leftarrow$                                                                                                    | « Пользователи > РС > Загрузки > ArinstFirmwareUpdater                                                            | $\vee$ 0                                               | Поиск: installer                | Q                                 |
| Имя<br>• Быстрый доступ<br>AFU-setup64.exe<br>Рабочий сто.<br>AFU-setup86.exe<br>Загрузки<br>$\mathcal{R}$<br>百<br>Документы *<br>■ Изображени *<br>Комплектующи<br>Руководство<br>Руководство_пс | $\widehat{\phantom{a}}$                                                                                           | Дата изменения<br>28.03.2019 15:50<br>28.03.2019 15:50 | Tun<br>Приложение<br>Приложение | Размер<br>34 055 KB<br>30 563 KG  |
| Фото В Web-Ин $\vee$ <<br>Элементов: 2                                                                                                    |                                                                                                    |                                                        |                                 | Y<br>辟<br>$\blacksquare$          |

Рисунок А1.3 – Разархивированный загруженный файл

В разархивированном файле находятся 2 объекта:

 Установочный файл загрузчика обновлений *AFU-setup64.exe* для 64-разрядных операционных систем Windows.

 Установочный файл загрузчика обновлений *AFU-setup86.exe* для 32-разрядных операционных систем Windows.

1.4. Произведите установку загрузчика обновлений на ваш ПК. Для этого дважды кликните по установочному файлу приложения, в зависимости от разрядности вашей операционной системы Windows.

Примечание – Чтобы определить, какая операционная система Windows (32-разрядная или 64 разрядная) установлена на вашем ПК, выполните:

#### **Для Windows 7:**

- Нажмите кнопку **Пуск**, кликните правой кнопкой мыши **Компьютер**, а затем выберите **Свойства**.
- В разделе **Система** посмотрите, какой тип системы указан.

## **Для Windows 8.1 и Windows 10:**

- Нажмите кнопку **Пуск** и выберите: **Параметры** → **Система** → **О системе**.
- В разделе **Характеристики устройства** посмотрите, какой указан **Тип системы**.

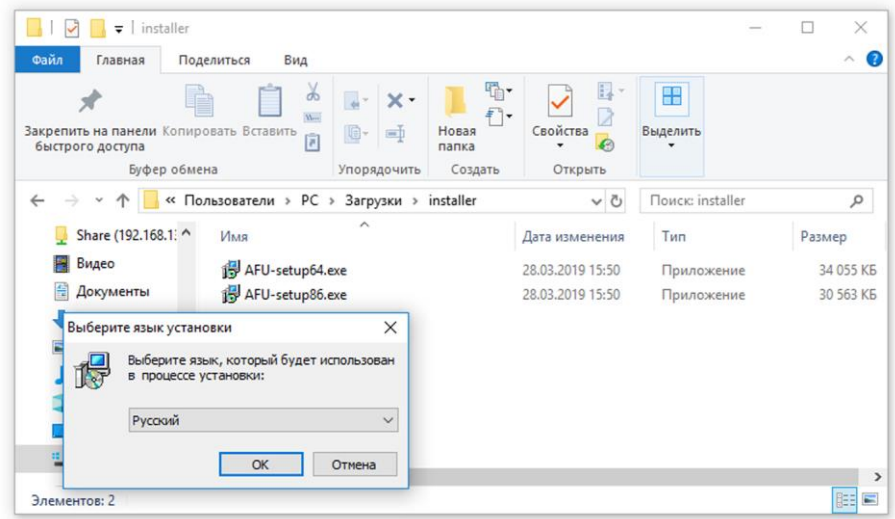

Рисунок А1.4 – Выбор языка, который будет использован в процессе установки загрузчика

Из выпадающего списка выберите язык (русский или английский), на котором будут выводиться сообщения в процессе установки приложения и нажмите кнопку **ОК** (Рисунок А1.4).

1.5. Внимательно ознакомьтесь с условиями лицензионного соглашения. Для дальнейшей установки приложения, примите условия лицензионного соглашения и нажмите кнопку **Далее>** (Рисунок А1.5).

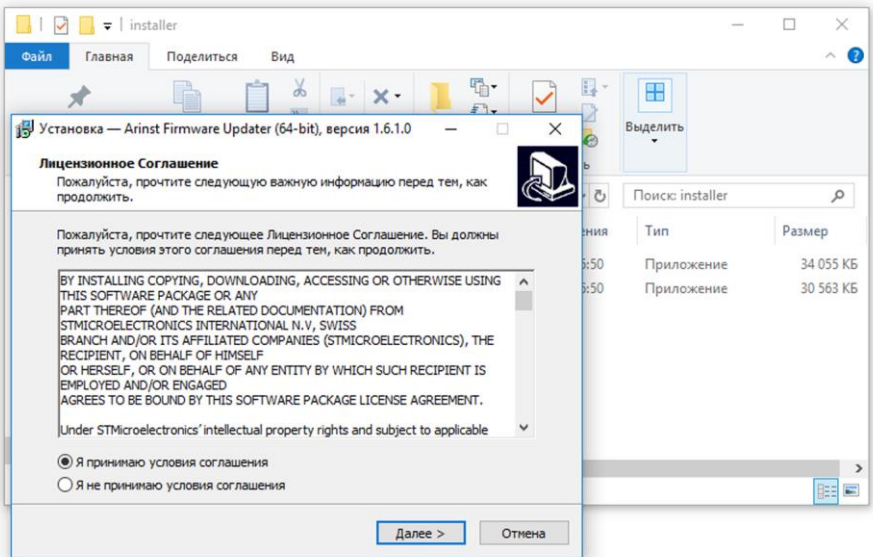

Рисунок А1.5 – Лицензионное соглашение

Если вы хотите, чтобы ярлык загрузчика был размещен на рабочем столе вашего ПК, установите «галочку» возле данной опции и нажмите кнопку **Далее>**.

Проверьте опции установки приложения и нажмите кнопку **Установить** (Рисунок А1.6).

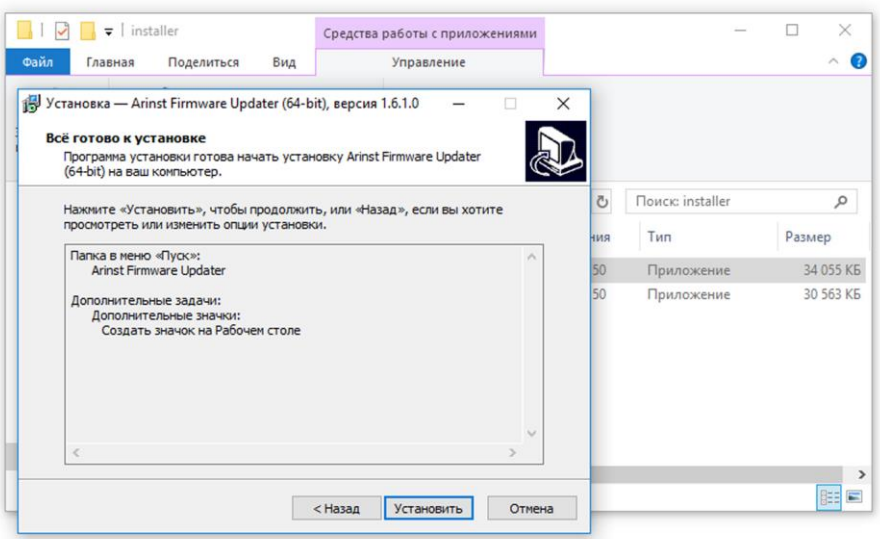

Рисунок А1.6 – Опции установки загрузчика

1.6. Начнется процесс установки виртуального порта, который может занять некоторое время. В появившемся окне мастера установки (Рисунок А1.7) укажите, чтобы вы хотели сделать:

- Модифицировать (Modify) добавить новые или удалить уже установленные компоненты программы
- Восстановить (Repair) переустановить все компоненты программы, установленные ранее
- Удалить (Remove) удаление всех установленных компонентов программы.

И нажмите кнопку **Next>**.

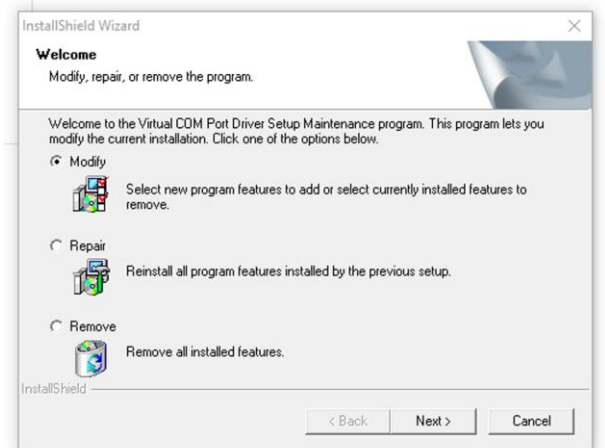

Рисунок А1.7 – Мастер установки приложения

1.7. Завершив установку виртуального порта *STMicroelectronics (usbser) Ports* мастер установки сообщит пользователю, что виртуальный СОМ порт установлен и готов к эксплуатации. Нажмите кнопку **Готово** для выхода из мастера установки драйверов устройств (Рисунок А1.8).

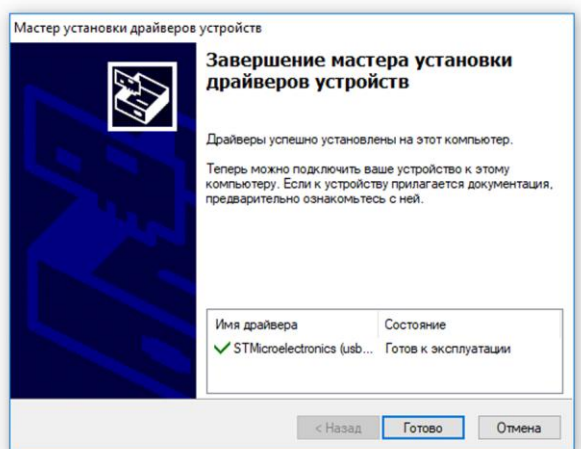

Рисунок А1.8 – Сообщение мастера установки драйверов

1.8. Завершив установку загрузчика (приложения Arinst Firmware Updater) мастер установки приложений сообщит пользователю, что приложение установлено. Для того, чтобы приложение было запущено сразу после выхода из мастера установки, установите «галочку» напротив соответствующей опции. Нажмите кнопку **Завершить** для выхода из мастера установки (Рисунок А1.9).

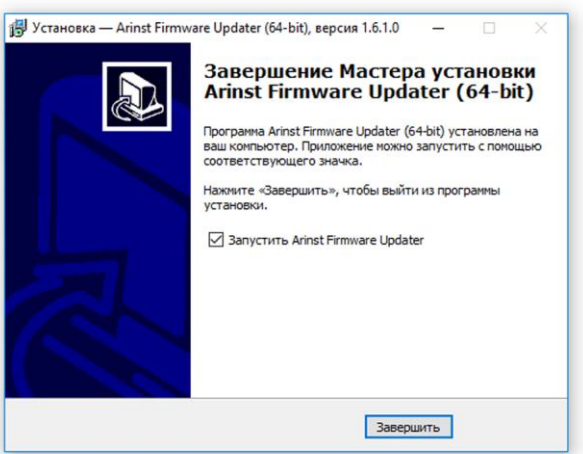

Рисунок А1.9 – Сообщение мастера установки приложений.

#### **2. Обновление МПО прибора**

1

**Внимание! Анализатор спектра ARINST SSA R2 Signal Hunter не работает с МПО, предназначенным для других моделей анализаторов спектра ARINST!** 

## **Внимание! Перед проведением обновления микропрограммного обеспечения прибора, убедитесь, что ваш ПК имеет доступ к сети Интернет.**

2.1. Подключите анализатор спектра к USB порту вашего ПК, используя кабель USB 2.0 – mini-USB. Включите прибор, нажав кнопку (7) «**MENU**».

2.2. Запустите приложение **Arinst Firmware Updater**, дважды кликнув по ярлыку расположенному на рабочем столе вашего ПК.

2.3. Нажмите на кнопку $^2$  подключения прибора к вашему ПК (Рисунок А2.1).

 $^{2}$  Кнопки команд интерфейса загрузчика в данном приложении выделены красным цветом исключительно для удобства восприятия при чтении.

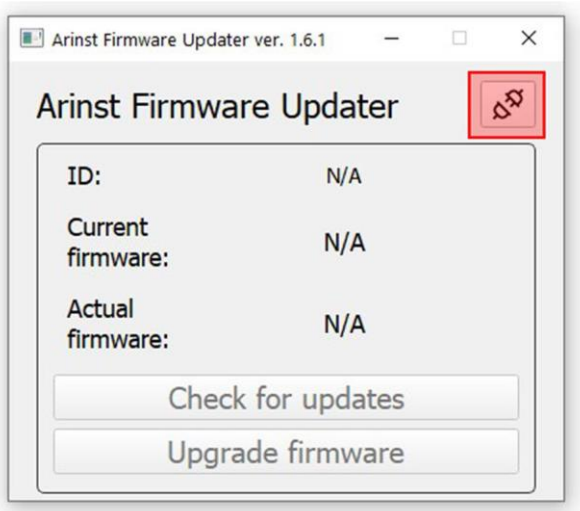

Рисунок А2.1 – Подключение прибора к ПК

2.4. В открывшемся окне из выпадающего списка выберите виртуальный СОМ порт для подключения устройства (Рисунок А2.2).

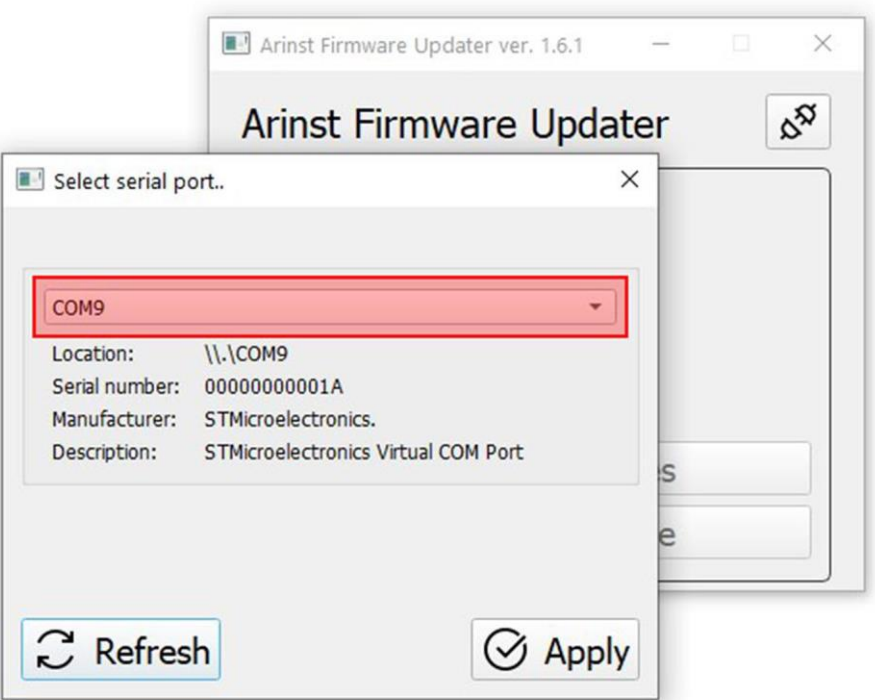

Рисунок А2.2 – Выбор виртуального СОМ порта для подключения прибора

*В нашем примере на рисунке А2.2 выбран виртуальный порт СОМ9.*

2.5. Если в списке виртуальных портов нет нужного порта, нажмите кнопку **Refresh** (Обновить), как на рисунке А2.3.

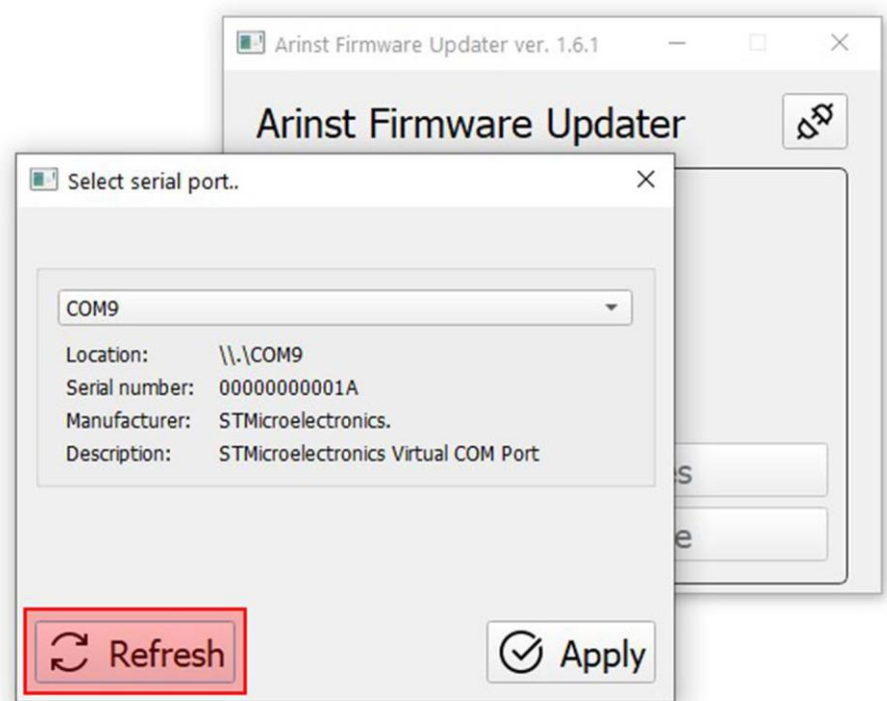

Рисунок А2.3 – Обновление списка виртуальных портов ПК

2.6. Выбрав порт произведите подключение, нажав кнопку **Apply** (Подключиться) (Рисунок А2.4).

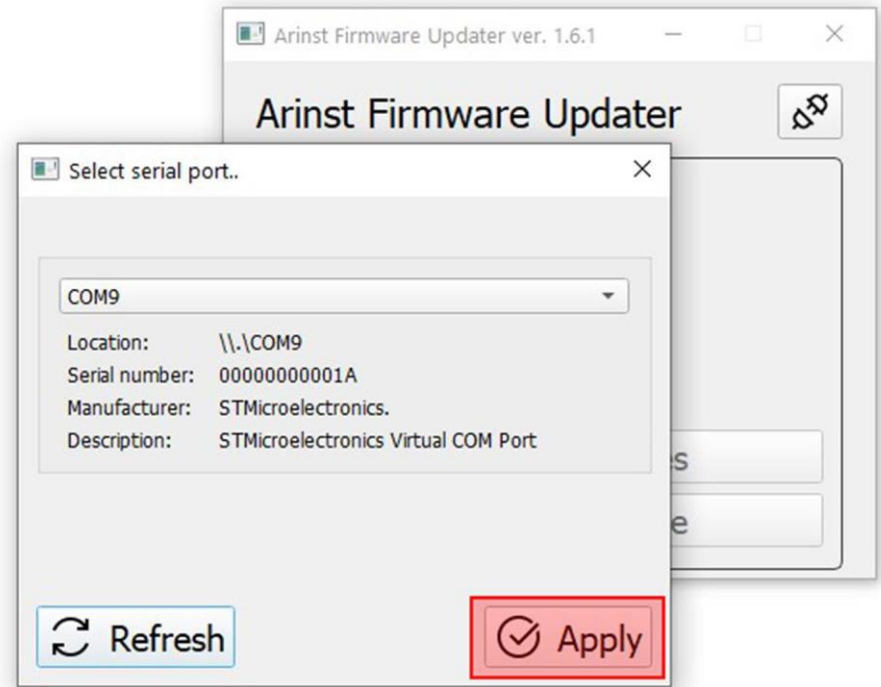

Рисунок А2.4 – Подключение приложения-загрузчика к прибору

2.7. После подключения к прибору, будет определен его ID и версия микропрограммного обеспечения (прошивки). Помимо этого станет активна кнопка проверки обновлений **Check for updates** (Рисунок А2.5).

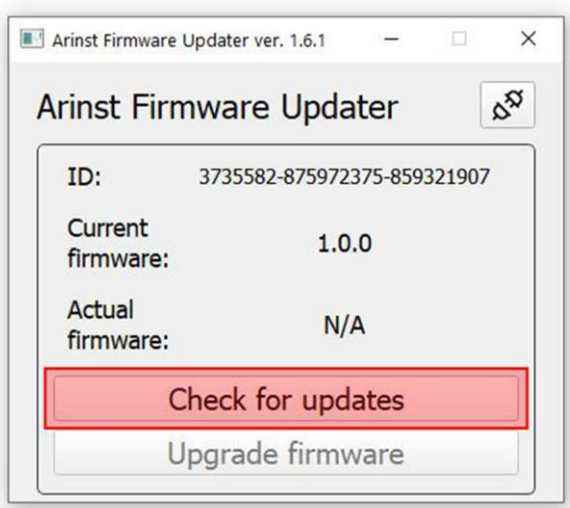

Рисунок А2.5 – Загрузчик подключен к прибору

Нажмите кнопку **Check for updates** (Проверить обновления) и если текущая версия микропрограммного обеспечения (прошивки) окажется ниже актуальной, загрузчик предложит обновить прошивку прибора (Рисунок А2.6).

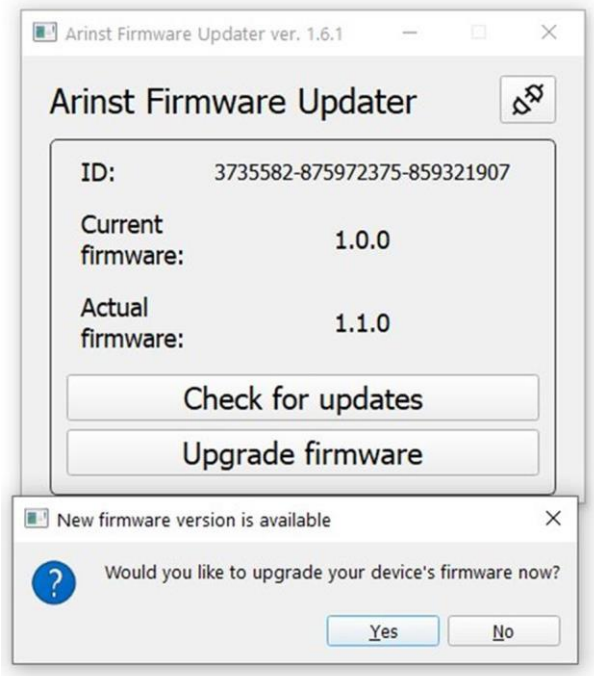

Рисунок А2.6 – Сообщение о существовании более поздней версии прошивки

2.8. Если вы желаете обновить микропрограммное обеспечение (прошивку) прибора в автоматическом режиме, нажмите **Yes** (Да). Если планируется произвести обновление прошивки позже, нажмите **No** (Нет).

Для проведения обновления микропрограммного обеспечения (прошивки) прибора вручную, нажмите кнопку **Upgrade firmware** (Обновить прошивку), (Рисунок А2.7).

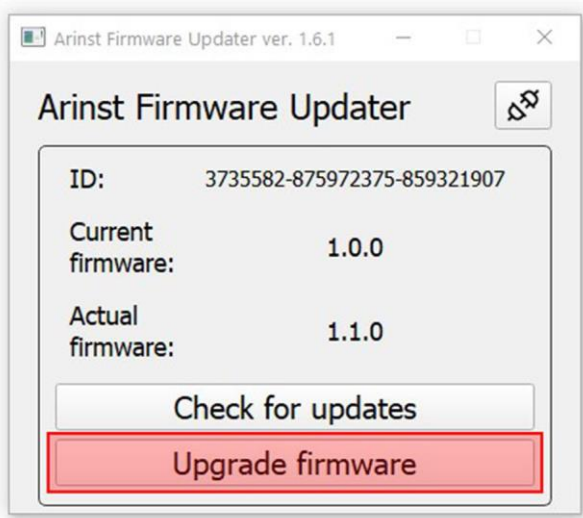

Рисунок А2.7 – Обновления прошивки вручную

Примечание – Если при подключении, прибор находился в режиме приложения, то он автоматически будет перезагружен в режим обновления МПО. На экране ПК будет выведено соответствующее сообщение загрузчика (Рисунок А2.8).

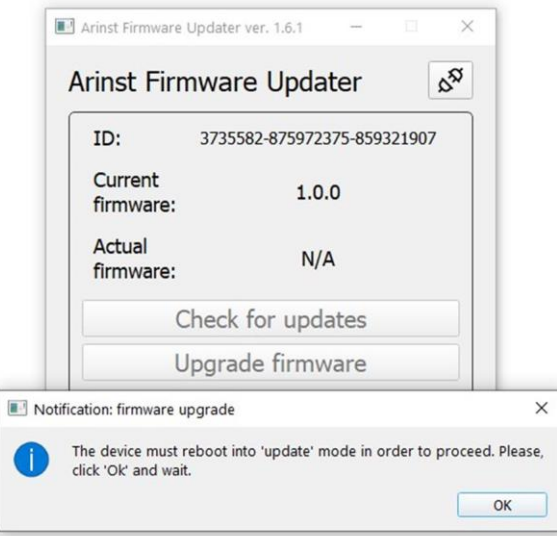

Рисунок А2.8 – Сообщение загрузчика о переходе прибора в режим обновления

2.9. Во время обновления микропрограммного обеспечения (прошивки) прибора появится окно с прогрессом загрузки (Рисунок А2.9).

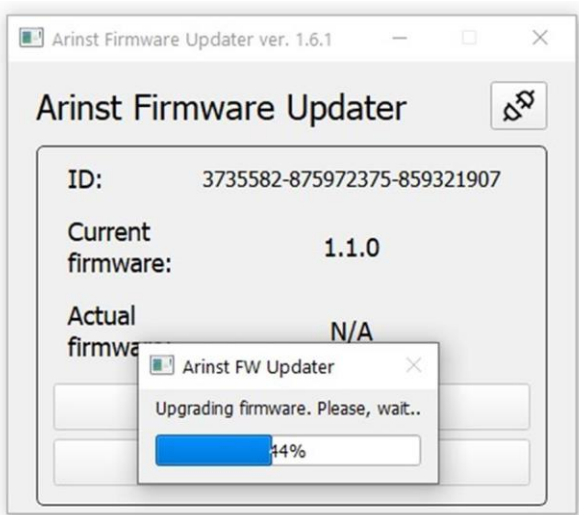

Рисунок А2.9 – Идет процесс загрузки обновлений

Примечание – Завершив загрузку обновлений МПО, прибор будет автоматически перезагружен и перейдет в режим приложения. На экране ПК будет выведено соответствующее сообщение загрузчика (Рисунок А2.10).

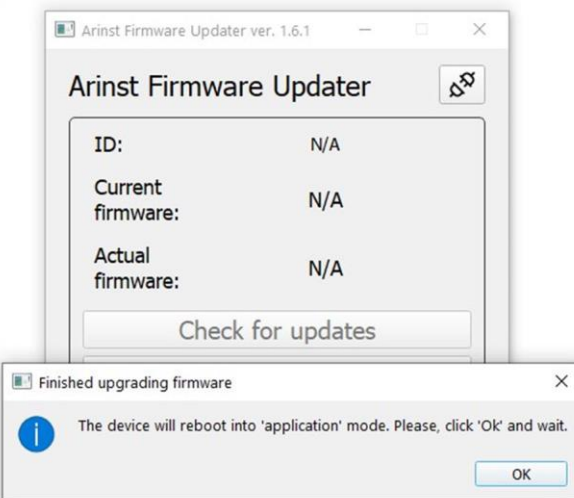

Рисунок А2.10 – Сообщение загрузчика о переходе прибора в режим приложения

2.10. После загрузки и установки новой прошивки, в приложении загрузчика будет отображаться последняя установленная версия программного обеспечения прибора (Рисунок А2.11)

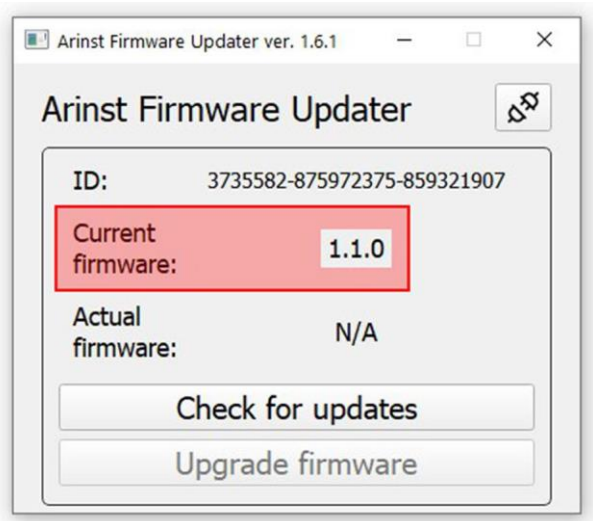

Рисунок А2.11 – Отображение версии МПО прибора

Примечание – Чтобы убедиться, что установлена последняя версия микропрограммного обеспечения (прошивки) прибора, нажмите на кнопку **Check for updates** (Проверить обновления). На экране будет выведено сообщение об установленной последней версии МПО прибора (Рисунок А2.12).

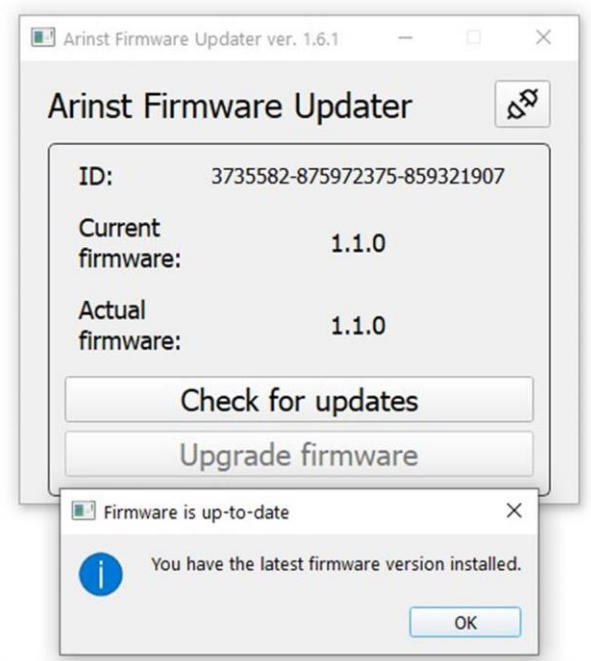

Рисунок А2.12 – Проверка версии установленного МПО

## **3. Состояния прибора и сообщения, выводимые на экран при проведении обновления**

3.1. Стандартная загрузка микропрограммного обеспечения (прошивки), без ошибок. На экране прибора отображается его номер и результат проверки загруженного обновления (Рисунок А3.1).

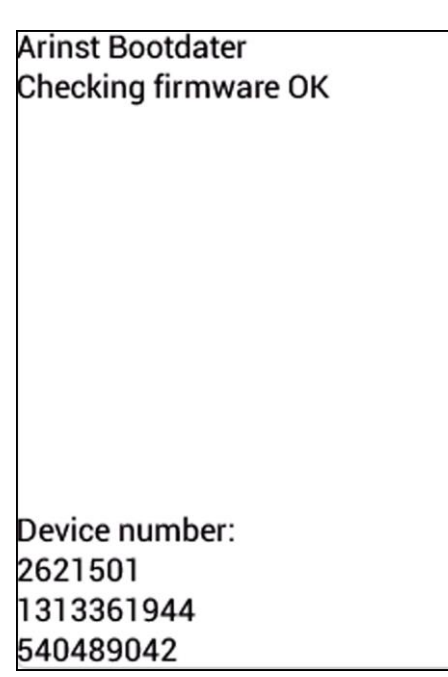

Рисунок А3.1 – Экран прибора после проверки загруженного обновления МПО

3.2. В случае неудачной загрузки обновления на экране прибора будет выведено сообщение, как на рисунке А3.2. Подключите прибор к вашему ПК и проведите обновление МПО (прошивки) прибора повторно.

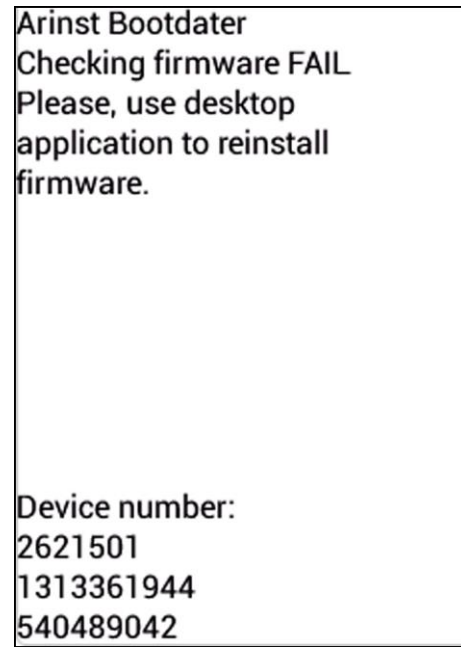

Рисунок А3.2 – Экран прибора при неудачной загрузке МПО (прошивке)

3.3. Если процесс обновления был прерван, прибор будет запускаться в режиме обновления до тех пор, пока процесс обновления не будет завершен. На экране прибора будет отображаться режим обновления, в котором находится прибор (Рисунок А3.3).

Для выхода из данного режима необходимо произвести процесс обновления микропрограммного обеспечения (прошивки) прибора повторно.

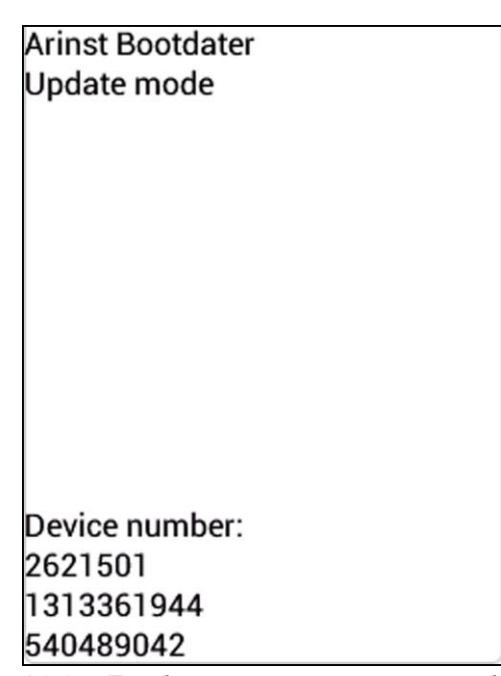

Рисунок А3.3 – Прибор находится в режиме обновления

3.4. После завершения процесса обновления, прибором производится проверка установленного МПО. В случае если контрольные суммы не сходятся, на экране прибора появляется сообщение как на рисунке А3.4. После перезагрузки, прибор будет находиться в режиме ошибки загрузки, как в п. 3.2 данного Приложения. Подключите прибор к вашему ПК и проведите обновление МПО (прошивки) прибора повторно.

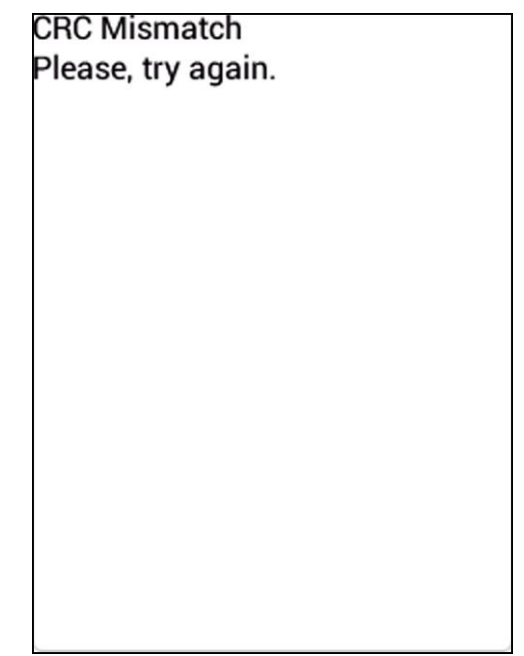

Рисунок А3.4 – Неудачно установленное МПО (прошивка)